# Table of Contents

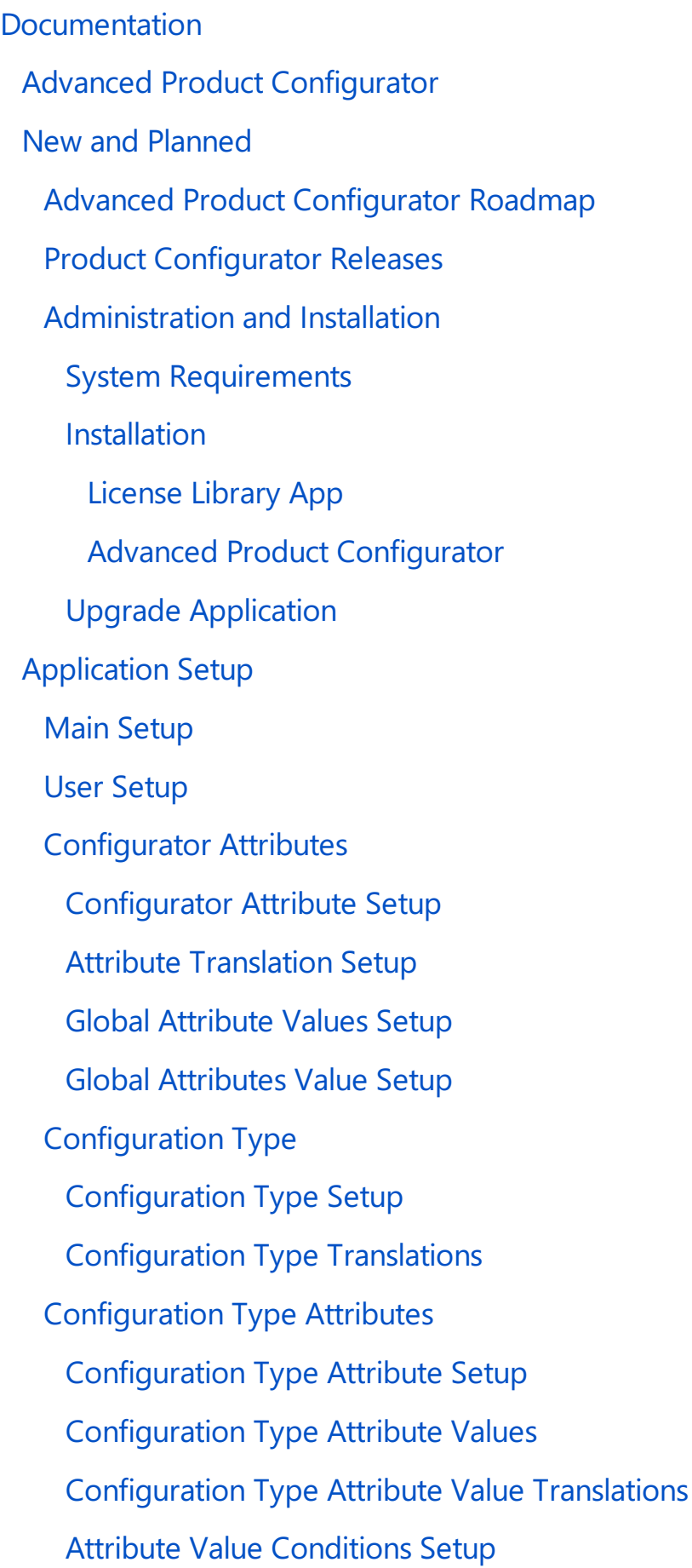

[Calculated](#page-33-0) Attributes **Calculated Attributes Setup Formulas Setup Conditions Setup** Auto Item No. or Item Variant Code [Creation](file:///C:/azp-agent_2/_work/1730/s/DocsSite/en-us/download_pdf/_raw/download_pdf/AdvancedProductConfigurator/apc-item-no-variant-code-description) Item [Number](#page-39-0) Setup Define Counter for [Configuration](#page-41-0) Type Auto Item [Description](#page-42-0) or Item Variant Description Creation Item [Description](#page-43-0) Setup Auto BOM Line [Creation](#page-45-0) [Configuration](#page-46-0) Type BOM Template Setup Configuration Type BOM Template Component Setup Configuration Type BOM Line Quantity Formulas Setup Auto Item Sales Price [Creation](#page-49-0) Sales Price Formula Setup Sales Price Surcharges Setup Auto Item [Purchase](#page-53-0) Price Creation Purchase Price Formula Setup Purchase Price Surcharges Setup Calculating Lead Time [Automatically](#page-56-0) Lead Time [Formulas](#page-57-0) [Extended](#page-58-0) Lead Time Auto Routing [Creation](#page-59-0) Static [Routing](#page-60-0) Setup [Dynamic](#page-61-0) Routing Setup **Technology Constraint Setup** [Configuration](#page-63-0) Type Error Setup Auto Item Unit of [Measure](#page-64-0) Creation Base Unit of [Measure](#page-65-0) Setup [Additional](#page-66-0) Unit of Measure Setup

Define [Configuration](#page-67-0) Type Resources Resources Setup Auto Country of Origin Code [Assignment](#page-69-0) [Country](#page-70-0) of Origin Setup Auto Net Weight [Calculation](#page-71-0) Net Weight Formula Setup Auto Vendor Number [Assignment](#page-73-0) [Vendor](#page-74-0) Setup Auto Item [Extended](#page-75-0) Text Creation **Extended Text Setup** Validate [Configuration](#page-79-0) Type Setup Copy [Configuration](#page-80-0) Type Copy [Configuration](#page-81-0) Type Attributes Copy [Configuration](#page-82-0) Type Errors Release [Configuration](#page-83-0) Type Block [Configuration](#page-84-0) Type Parent [Configurations](#page-85-0) Parent [Configuration](#page-86-0) Type Setup Setup Import and Export Work with Advanced Item [Configurator](#page-88-0) Create [Configuration](#page-90-0) Create [Configuration](#page-91-0) from Sales Line [Clone](#page-92-0) Item Card Work with [Configuration](#page-94-0) Card Item [Search](#page-96-0) Created Card [Administration](#page-97-0) Product [Lifecycle](#page-100-0) Policy

## <span id="page-3-0"></span>Advanced Product Configurator

Advanced Product Configurator for Microsoft Dynamics 365 Business Central is an application designed for creating:

- item cards,
- item variants and
- production orders

with the use of predefined attributes, attribute values and dependencies between the attributes.

With its advanced product configuration capabilities, the application enables your company to meet the specific needs of its clients and develop a range of competitive and diverse products, ensuring improved production efficiency at the same time.

Advanced Product Configurator has been developed through an extensivecollaboration of engineers and developers, whcich ensured a perfect ratio of ergonomics and usability in such an advanced tool.

The solution enables the users to set up the product configurator themselves, without the need to modify the Business Central system or seek help of external consultants.

Advanced Product Configurator is a versatile solution that can be implemented both in a trading company, where the products and product sets are typically assembled to meet the needs of a particular customer, and in a manufacturing company, where the parameters of produced goods must be compatible with an individual customer order.

### Functionality

Advanced Product Configurator enables the automatic creation of item and item variant cards and production orders based on configuration type setup. The system, based on attribute values, enables automatic generation of production or assembly BOM, routings, item descriptions and translations, sales and purchase prices, item extended texts. In addition, the application allows you to automatically calculate the net weight and create additional item units of measure. The country of origin code and vendor number can be assigned automatically based on attributes.

- **[Application](#page-14-0) Setup**
- Work with Advanced Product [Configurator](#page-88-0)

### Administration

- Import/Export Setup Wizard
- **Created Card [Administration](#page-97-0)**

### Get started with Advanced Product Configurator

To get started with Dynamics 365 Business Central and Advanced Product Configurator,contact IT.integro at [AppSourceLeads@it.integro.pl.](mailto:AppSourceLeads@it.integro.pl)

## Product Lifecycle Policy

• Product [Lifecycle](#page-100-0) Policy

## Business Centaral - Base Application

Advanced Product Configurator is based on the technology and functionality of Microsoft Dynamics 365 Business Central. Business Central, as a popular ERP system, supports the management of small and mid-sized companies worldwide, enabling them to automate and streamline their business processes in many business areas.

#### **O** TIP

Documentation for Business Central, the base application, has been published on [IT.integro](https://docs.it.integro.pl/pl-pl/BusinessCentralDocs/index.html) Docs.

### See Also

Advanced Product [Configurator](https://appsource.microsoft.com/en-us/marketplace/apps?page=1&search=IT.integro&exp=ubp8) on the Microsoft AppSource marketplace

Policies for Product [Documentation](file:///C:/azp-agent_2/_work/1730/s/DocsSite/en-us/download_pdf/_raw/download_pdf/AdvancedProductConfigurator/apc-docs-policy.html) and Related Online Documents

## <span id="page-5-0"></span>New and Planned

This article contains links to articles on the development and release plans for applications available within Advanced Product Configurator.

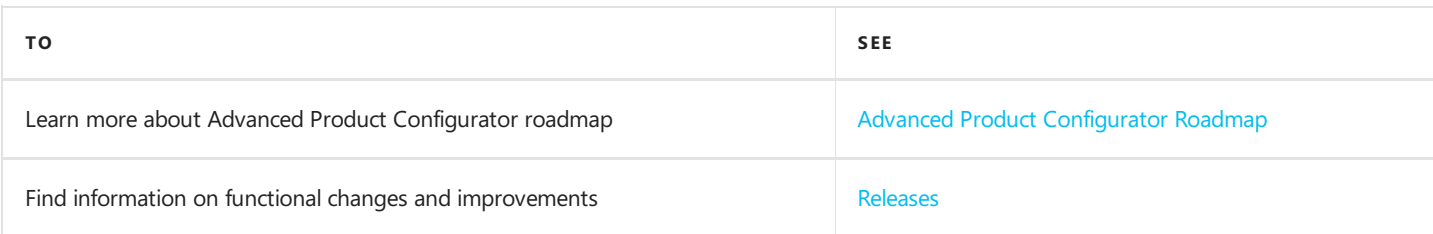

## See Also

Product [Lifecycle](#page-100-0) Policy

## <span id="page-6-0"></span>Advanced Product Configurator Roadmap

This article provides information about the Advanced Product Configurator roadmap.

#### **IMPORTANT**

Deadlines for the completion of tasks that have been specified in the table are subject to change depending on the current priorities. Primarily, the priorities for development tasks related to individual functionalities depend on:

- legal requirements, taking into account the applicable deadlines for providing end users with functionalities that support these requirements,
- unforeseen changes in the scope of legal requirements,
- technological changes and changes in the base application introduced by Microsoft, which have an impact on ensuring the compatibility.
- technological changes and changes in the base application introduced by Microsoft, which have an impact on development tasks within the application,
- technological and legal changes within dependent applications,
- demand reported by project teams and IT.integro partners,
- importance for the operation of the application in the context of related functionalities.

#### **IMPORTANT**

The rules for maintaining the compatibility of applications available within Advanced Product Configurator with Dynamics 365 Business Central have been described in Product [Lifecycle](#page-100-0) Policy article.

In the case of planned functionalities, the dates declared may be changed; it is also possible that development tasks and functionality release may be cancelled.

### Planned development tasks

The table in this section shows the development plans and roadmap for Advanced Product Configurator.

The functionalities included in the application roadmaps are developed:

- due to new legal requirements,
- $\bullet$  as improvements in the functionality of the application,
- as application performance improvements resulting from technological changes.

The table also specifies the status of development tasks for individual functionalities:

- $\Box$  Symbol means that development work on a given functionality has been completed;
- the In progress status means that the development team is working on a given functionality to be released, and the release date has been specified in the Planned Date column in a respective line;
- the To be planned status means that development has not started yet and no release date has been scheduled. The release date will be determined depending on the priorities set.

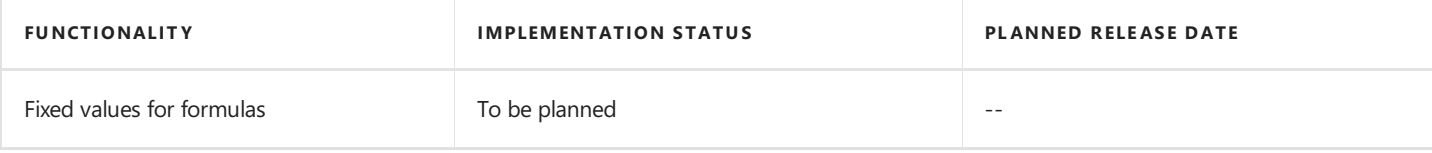

#### See Also

#### [Releases](#page-7-0)

## <span id="page-7-0"></span>Releases

This article lists the released versions of Advanced Product Configurator for Microsoft Dynamics 365 Business Central.

#### **IMPORTANT**

If a lower version of Microsoft Dynamics 365 Business Central than the version specified in the table was installed, use Advanced Product Configurator that is compatible with Microsoft Dynamics 365 Business Central version.

#### **IMPORTANT**

Release Notes for the previous versions have been published in the IT.integro Product Portal that is available for IT.integro partners.

#### Versions

#### See Also

#### [Administration](#page-8-0)

Installation Procedure Support - Contact your Dynamics 365 Business Central partner

Advanced Product [Configurator](https://appsource.microsoft.com/en-us/marketplace/apps?exp=ubp8&search=it.integro&page=1) on the Microsoft AppSource marketplace

# <span id="page-8-0"></span>Administration

Articles about managing the Advanced Product Configurator extensions for Dynamics 365 Business Central describe system requirements, preliminary requirements (including necessary subordinate applications) as well as installation and update processes.

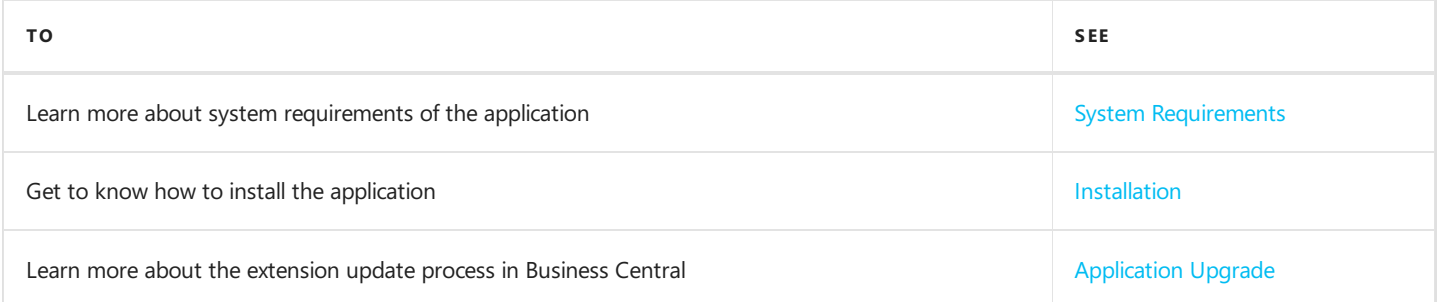

# <span id="page-9-0"></span>System Requirements

System requirements for Advanced Product Configurator are the same as for Business Central Microsoft Dynamics 365 onpremises and online. The requirements for Microsoft Dynamics 365 Business Central online have been described in System Requirements for Dynamics 365 Business Central.

### See Also

Advanced Product [Configurator](#page-11-0) Installation

# <span id="page-10-0"></span>Installation

The following articles describe the installation process for Advanced Product Configurator, taking into account the necessary dependent applications:

Advanced Product Configurator.

The process of installing dependent applications is described for both types of Dynamics 365 Business Central environment: online or on-premises.

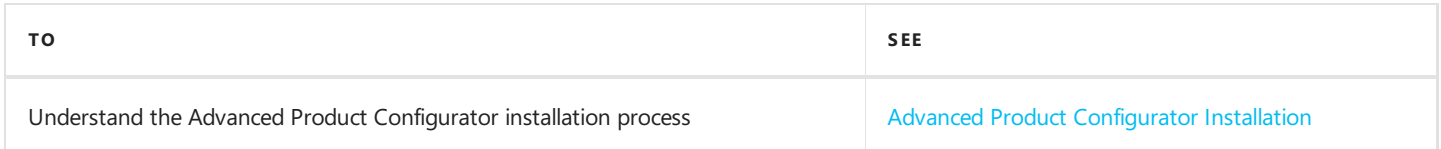

### See Also

Advanced Product [Configurator](file:///C:/azp-agent_2/_work/1730/s/DocsSite/en-us/download_pdf/_raw/download_pdf/index.html)

## <span id="page-11-0"></span>Advanced Product Configurator Installation

This article describes the prerequisites and installation process for the Advanced Product Configurator for Dynamics 365 Business Central online and on-premises.

### **Prerequisities**

Before installing the Advanced Product Configurator you must install the

• License Library App (to learn more about the installation see License Library App Installation).

## Installing the Application for Business Central on-Premises

To install the Advanced Product Configurator for Business Central on-premises, perform thefollowing steps:

1. Download the application from the [IT.integro](https://integroit.sharepoint.com/sites/APC/Releases/Forms/AllItems.aspx) Product Portal. Add the Advanced Product Configurator to the customer license.

#### **IG IMPORTANT**

The IT.integro Product Portal can be accessed only by authorized IT.integro partners.

#### **A** CAUTION

When installing the application, you have to be assisted by an authorized IT.integro partner.

- 2. Run Dynamics NAV Administration Shell as an administrator.
- 3. To install the Advanced Product Configurator, run the command:

Publish-NAVApp -ServerInstance TwójDynamicsNAVServer -Path ".\\IT.integro sp. z o.o.\_Advanced Product Configurator.app"

4. To synchronize the Advanced Product Configurator, run the command:

Sync-NAVApp -ServerInstance TwójDynamicsNAVServer -Name "Nazwa Extension" -Version NrWersji -Tenant [Tenant1, Tenant 2, defaul t]

#### **O** TIP

The Tenant parameter can be skipped for a Single-Tenant instance or set as default. For Multi Tenant instances, each tenant to be synchronized has to be listed.

To install the Advanced Product Configurator, run thecommand:

Install-NAVApp -ServerInstance TwójDynamicsNAVServer -Name "Nazwa Extension" -Tenant [Tenant1, Tenant 2, default]

#### **O** TIP

### Installing the Application for Business Central Online

To install the Advanced Product Configurator for Business Central online, perform the following steps:

- 1. Download the app from the AppSource.
- 2. Install and register the Advanced Product Configurator in accordance with thestandard procedurefor Dynamics 365 Business Central extensions. The procedure is described in the articles: Customizing Business Central Online Using Extensions and Publishing and Installing an Extension.

#### **O** TIP

It is recommended to install the latest application version available.

#### See Also

License Library App Installation

[Publishing](https://docs.microsoft.com/en-us/dynamics365/business-central/dev-itpro/developer/devenv-how-publish-and-install-an-extension-v2) and Installing an Extension.

# <span id="page-13-0"></span>Upgrade Application

This article describes the extension update process for Dynamics 365 Business Central.

### Update the app for Business Central on-premises

To update the Dynamics 365 Business Central application extension for Business Central on-premises, follow these steps:

- 1. Run Dynamics NAV Administration Shell as an administrator.
- 2. To publish the application, run the following command:

Publish-NAVApp -ServerInstance TwójDynamicsNAVServer -Path ".\\IT.integro sp. z o.o.\_Advanced Product Configurator.app"

3. To synchronize the application, run the command:

Sync-NAVApp -ServerInstance TwójDynamicsNAVServer -Name "Nazwa Extension" -Version NrWersji

4. To update the data, run the command:

Start-NAVAppDataUpgrade -ServerInstance TwójDynamicsNAVServer -Name "Nazwa Extension" -Version NrWersji

# <span id="page-14-0"></span>Application Setup

It is necessary to set up the Advanced Product Configurator before you start working with the application. The setup structure is based on the **Configuration Type** card. A configuration type is a set of configurable items such as bicycles, tables, computers etc. that are specified by the same attributes, for example height, width, color, processor type. The **Configuration Type** card is linked with many settings that automate the process of creating new items, BOMs, production and assembly orders etc. In the further steps of the process, the **Configuration Type** card is used (by the **Configuration** card) to automatically create items, item variants, production orders etc.

### Scheme presenting a simplified setup structure

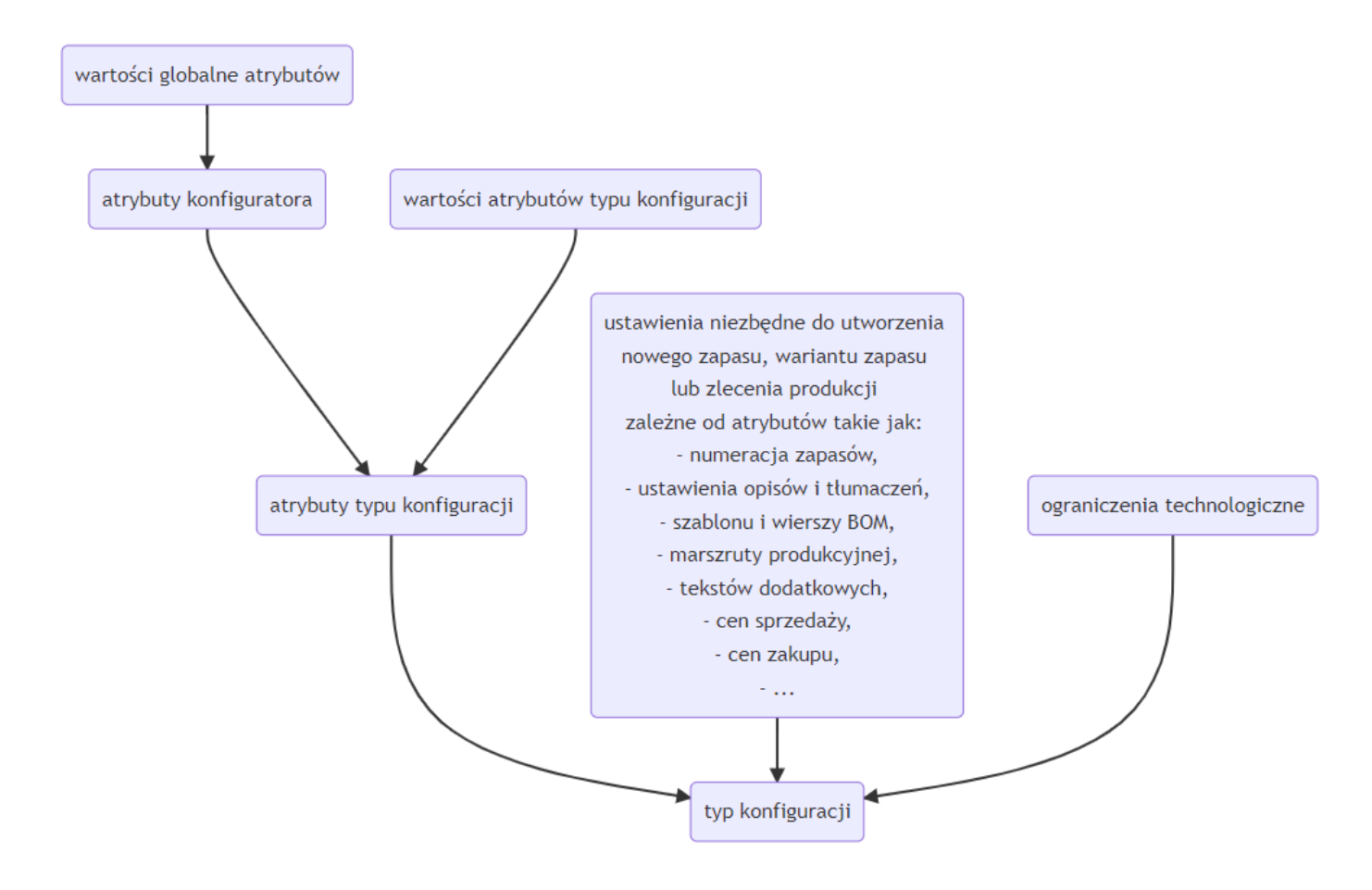

### Scheme of the configuration process

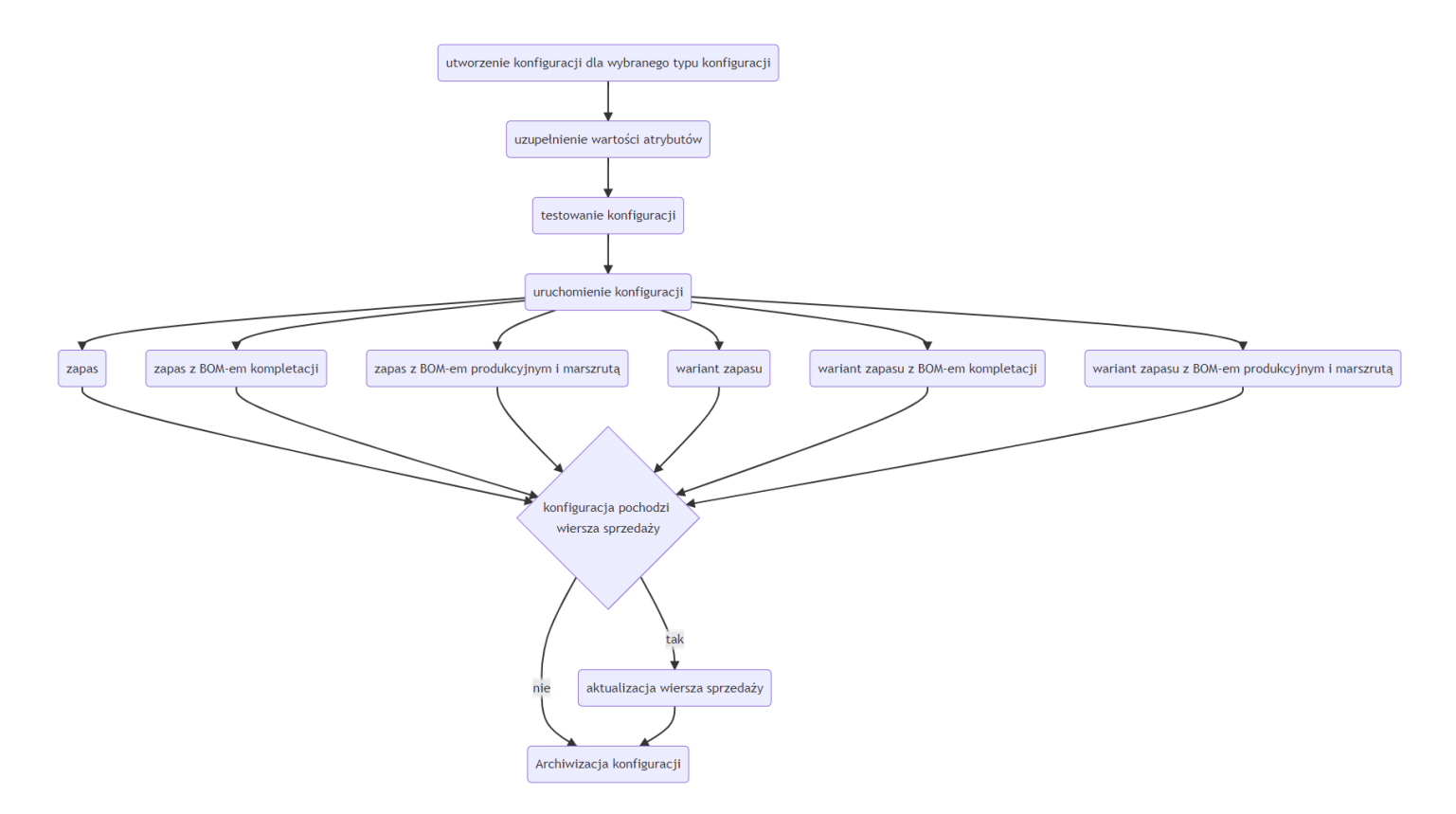

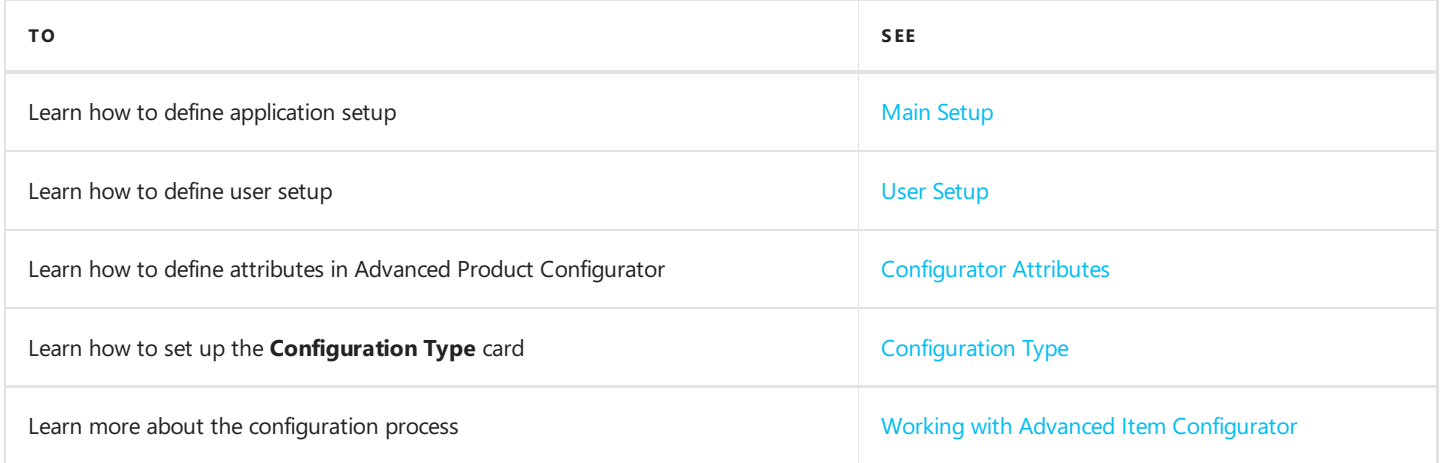

# <span id="page-16-0"></span>Main Setup

To enter or modify the main setup for Advanced Product Configurator:

- 1. Choose the **2** icon, enter Item Configurator Setup, and then select a related link.
- 2. On the Item Configurator Setup enter or modify the settings. Fill in the following fields:
	- o Language Code Specifies the language code that will be used to translate attributes and attribute values in the configurator functionality.
	- Hide Confirmation on Global Attribute Update Specifies whether the user will be prompted for confirmation when updating existing global attribute values.
	- o Block Delete Sales Lines Specifies whether deleting sales lines with an associated configuration is allowed.
	- o **Configuration Nos.** Specifies configuration number series.

#### **O** TIP

The language code can also be specified independently for each user using the user setup.

### See Also

User [Setup](#page-17-0)

# <span id="page-17-0"></span>User Setup

To enter or modify user setup for Advanced Product Configurator:

- 1. Choose the **D** icon, enter Item Configurator User Setup, and then select a related link.
- 2. Enter or modify the setup for the selected user.
- 3. On the Item Configurator User Setup page, complete the setup for each user.
- $\bullet$  User ID Specifies the identifier of the user.
- Allow Use Not Certified Configuration Type Specifies whether the user can use uncertified configuration types.
- Allow Modify Item Template Specifies whether the user can modify the Item card used as a template in the configuration type.
- Allow Modify Conf. Type Specifies whether the user can modify the Configuration Type card.
- Language Code Specifies the language code that will be used to translate attributes and attribute values in the configurator functionality.

### See Also

[Configuration](#page-25-0) Type

# <span id="page-18-0"></span>Configurator Attributes

The Advanced Product Configurator functionality enables the user to define any number of attributes such as height, width, color, processor type etc. These attributes can be assigned to configuration types correspondingly. Each configuration type can be defined by different attributes.

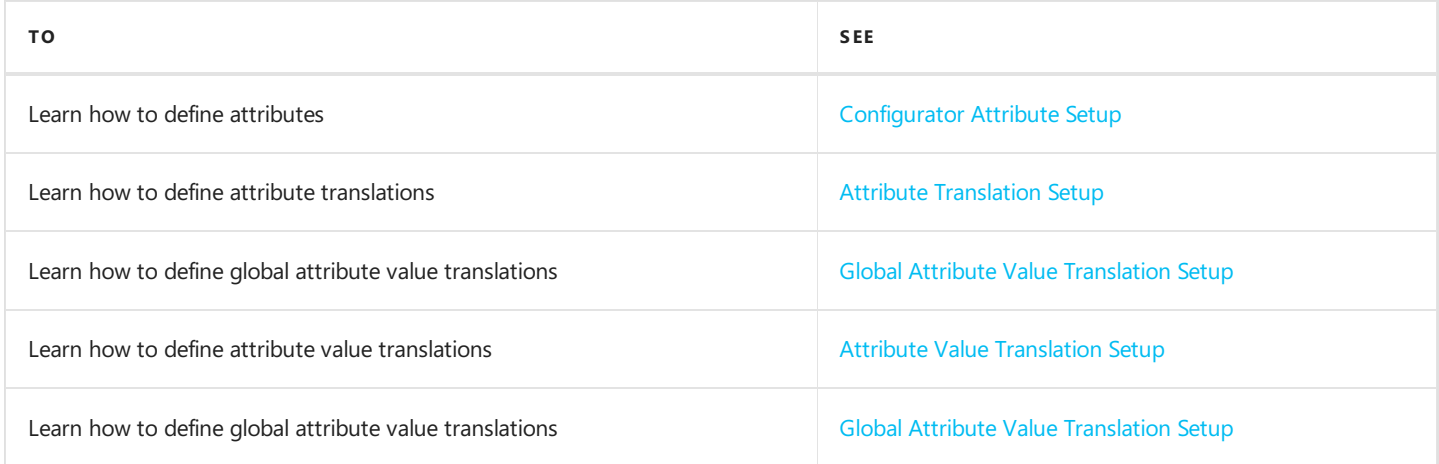

### See Also

#### [Configuration](#page-23-0) Type

## <span id="page-19-0"></span>Configurator Attribute Setup

To define a list of attributes available in Advanced Product Configurator:

- 1. Choose the **Q** icon, enter **Configurator Attributes**, and then select a related link.
- 2. Add new lines or modify the existing ones on the **Configurator Attributes** page. Fill in the following fields:
- Code Specifies the unique attribute code.
- Description Specifies the attribute description.
- Value Type Specifies the possible attribute value type. The following options are available:
	- Text Specifies that attribute values are text values (for example: Color red, green, blue).
	- o **Decimal** Specifies that attribute values are decimals.
	- $\circ$  Integer Specifies that attribute values are integers.
- . Unit Description Specifies the attribute value unit of measure description (for example mm, cm, km). This field value is for informational purposes only.
- Only Global Attributes Values Specifies, if attributes can only have global values. If this field is selected, only global values can be chosen as attributes in the **Configuration Type** card. Otherwise, the user can choose values specific for a chosen configuration type (other than global values) in the **Configuration Type** card.
- Do Not Add Attribute Global Values Specifies, if global attribute values should be copied to configuration type attribute values after assigning attributes to configuration types.
- Attribute Sequence Specifies the position of an attribute on the list of attributes assigned to the Configuration Type card.

### See Also

**Attribute Translation Setup** 

**Global Attribute Value Setup** 

**Attribute Value Translation Setup** 

**Global Attribute Value Translation Setup** 

Item [Description](#page-43-0) Setup

# <span id="page-20-0"></span>Attribute Translation Setup

The Advanced Product Configurator setup features can be used to automatically generate item description translations and extended texts. Attribute translations:

- enable displaying attribute description translations depending on application or user setup,
- can be used to automatically generate translations, item descriptions and extended texts at the same time.

### **Setup**

To change the translation setup:

- 1. Choose the  $\blacksquare$  icon, enter **Configurator Attributes**, and then select a related link.
- 2. Choose an attribute from the list and choose the Translations action from the Navigate tab.
- 3. Add new setup lines or modify the existing ones.
- 4. Open the **Attribute Translations** card and fill in the following fields:
	- $\circ$  Language Code Specifies the language code of the translation.
	- $\circ$  **Description** Specifies the attribute description in the chosen language.
	- $\circ$  Unit Description Specifies the description of the attribute unit of measure in a chosen language (for example mm, cm, km).

### See Also

**Attribute Value Translation Setup Global Attribute Value Translation Setup** Item / Variant [Description](#page-43-0) Setup

# <span id="page-21-0"></span>Global Attribute Value Setup

Advanced Product Configurator enables defining global attribute values, which are common for all types of configurations. This functionality allows for defining a color palette or item sizes that will be common for the configuration.

## Setup

To change the global value attribute setup:

- 1. Choose the **in** icon, enter **Configurator Attributes**, and then select a related link.
- 2. Choose an attribute from the configurator attributes list and choose the Attribute Values action from the Navigate tab.
- 3. Add new lines or modify the existing ones on the Configurator Attribute Global Values page. Fill in the following field values:
	- $\circ$  Value Code Specifies a unique attribute value code.
	- o Value Description Specifies an attribute value description.
	- $\circ$  Sequence Specifies the sequence in which values are shown on the selection list.
	- $\circ$  Blocked Specifies, if the attribute value is blocked. Blocked values cannot be used to create new configurations.

### See Also

**Global Attribute Value Translation Setup** 

Configurator Attribute Setup

**Attribute Translation Setup** 

# <span id="page-22-0"></span>Global Attribute Value Translation Setup

Advanced Product Configurator enables you to define global attribute values and global translations of attributes which are common for all types of configurations. Application settings allow the user to automatically generate item description translations and extended texts. After setting up global attribute value translations, you can:

- $\bullet$  display configuration type description translations depending on the application or user setup,
- automatically generate translations, item descriptions and extended texts at the same time.

### Setup

To change the setup:

- 1. Choose the  $\Omega$  icon, enter **Configurator Attributes**, and then select a related link.
- 2. On the Configurator Attributes tab choose the Attribute Values action on the Navigate tab and the Configurator Attribute Global Values card will be opened.
- 3. On the Configurator Attribute Global Values card, select an attribute value from the list and choose the Translations action on the **Navigate** tab.
- 4. On the Translations of Configuration Type Global Attribute Value page, fill in the following fields:
- Language Code Specifies the language code of the translation.
- Value Description Specifies an attribute value description in a chosen language.

#### See Also

**Configuration Type Translation Setup Attribute Translation Setup** Configuration Type Attribute Value Translations Item [Description](#page-43-0) Setup

# <span id="page-23-0"></span>Configuration Type

In Advanced Product Configurator, a configuration type is a set of configurable items such as bicycles, tables, computers etc. that are specified by the same attributes, for example height, width, color or processor type.

A configuration type is linked to settings that specify:

- $\bullet$  attributes and possible attribute values,
- attribute dependencies,
- numbering of items and item variants,
- auto creation of descriptions, generating extended texts and translations,
- technological limitations,
- BOM components,
- a routing,
- lead time,
- units of measure and their dependencies,
- purchase and sales prices,
- country of origin.

#### **IMPORTANT**

A configuration type should be created or set up by the user or a team having the necessary technological and product knowledge.

In the further steps of the process, the Configuration Type card is used (by the Configuration card) to automatically create items, item variants, production orders etc.

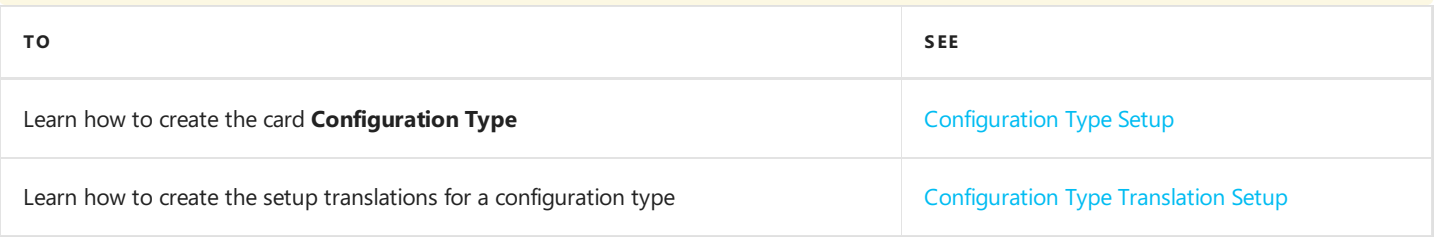

# Configuration Type Setup

A configuration type is a set of configurable items such as bicycles, tables, computers etc. that are specified by the same attributes, for example height, width, color or processor type.

### Setup

To change the setup:

- 1. Choose the  $\Omega$  icon, enter **Configuration Types**, and then select a related link.
- 2. On Configuration Types page, choose New to create a new configuration type or choose the existing configuration type and open its card in edit mode to make changes.
- 3. After opening **Configuration Type** card, fill in or modify the below fields.

The card is divided into three sections:

- General section Includes fields linked with the most important settings.
	- $\circ$  Code Specifies the unique configuration type code. The field value can be filled in automatically from the number series or manually (determined by the settings).
	- $\circ$  **Description** Specifies a description of the configuration.
	- $\circ$  Status Specifies a configuration type status (filled in automatically).
	- $\circ$  Configuration Output Specifies the configuration output. This value specifies which item BOM type will be created after running the configuration related to this configuration type. The following options are available:
		- **Item Production BOM** A new item card will be created with a new production BOM and a routing.
		- **Item Assembly BOM** A new item card is created with a new assembly BOM.
		- Item Variant Assembly BOM A new variant for the item card specified in Template Item No. field will be created in this configuration type as well as a new assembly BOM for the created item card variant.
		- Item Variant Production BOM A new variant for the item card specified in Template Item No. field will be created in this configuration type. Assembly BOM and a routing will becreated and assigned to a stockkeeping unit of a new item variant.
		- **Production Order** A new production BOM and a routing will be created in this configuration type as well as a new production order for the new item that is set in Template Item No. field and linked to this new BOM and a routing.
	- $\circ$  Template Item No. Specifies the template item number. Template Item No. will be used as a template when creating a new item using the configuration functionality. All necessary information for new item will be taken from the Item template such as: dimension settings, invoicing information, replenishment etc.
	- $\circ$  **Routing No.** Specifies the static routing no. that will be used when creating a new item/item variant with a production BOM or a production order. For details, read Auto Routing [Creation](#page-59-0).
	- Item Category Code Specifies the item category code. The item category code should be used for grouping configuration types.
	- **BOM Unit of Measure** Specifies the BOM unit of measure for the new item BOM.
	- $\circ$  **Auto Certify BOM** Specifies, if the newly created production BOM will be certified automatically.
	- No. of Configurations Specifies the number of the existing configurations. The value is calculated automatically.
	- $\circ$  No of Items Specifies the number of the existing items. The value is calculated automatically and the field is not

<span id="page-25-0"></span>editable.

- o Validation Errors The number of configuration type validation errors.
- Parent Configuration section Contains fields related to the parent configuration setup. This setup is used when components of a configured item are other configurableitems.For details, read Parent [Configurations](#page-85-0).
- Auto No. section Includes fields related to the new item numbers or item variant codes auto numbering settings.For details read, Define Counter for [Configuration](#page-41-0) Type.
- Default Configuration Settings section Includes the fields linked by the settings that allow the user to enable or disable the automation used in the fields of activity of the Advanced Product Configurator for a specific configuration.
	- $\circ$  Skip Auto Base UOM Specifies, if the automatic creation of base and additional units of measure is to be skipped.
	- $\circ$  Skip Auto BOM Specifies, if the automatic creation of the production or assembly BOM is to be skipped.
	- $\circ$  Skip Auto Price Calculation Specifies, if the automatic creation of item sales prices is to be skipped.
	- Skip Auto Purchase Price Calculation Specifies, if the automatic creation of item purchase prices is to be skipped.
	- Skip Auto Lead Time Calculation Specifies whether the automatic item lead time calculation is to be skipped.
	- $\circ$  Skip Auto Description Specifies, if the automatic creation of item description is to be skipped.
	- $\circ$  Skip Auto No. Specifies, if the automatic creation of item number is to be skipped.
	- $\circ$  Skip Auto Extended Text Specifies, if the automatic creation of item extended text is to be skipped.
	- Skip Auto Resources Calculation Specifies, if the automatic creation of resources lines in assembly BOM is to be skipped.
	- $\circ$  Skip Auto Routing Creation Specifies, if the automatic creation of routing lines is to be skipped.
	- $\circ$  Show Item After Creation Specifies, if the new item card is to be displayed after creating the item.
- 4. The remaining settings for this configuration type can be changed in the next stage. For details, read the articles listed below.

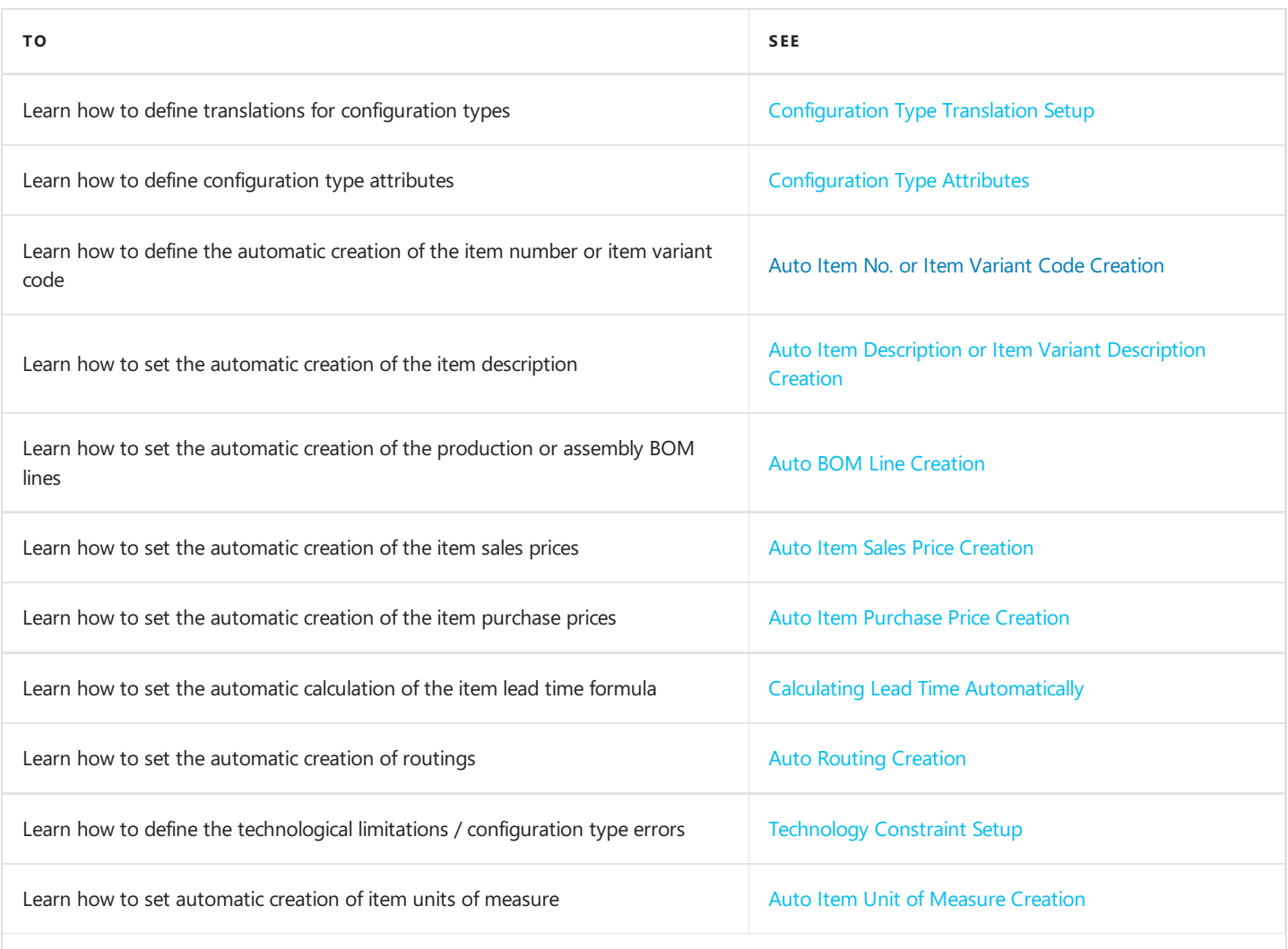

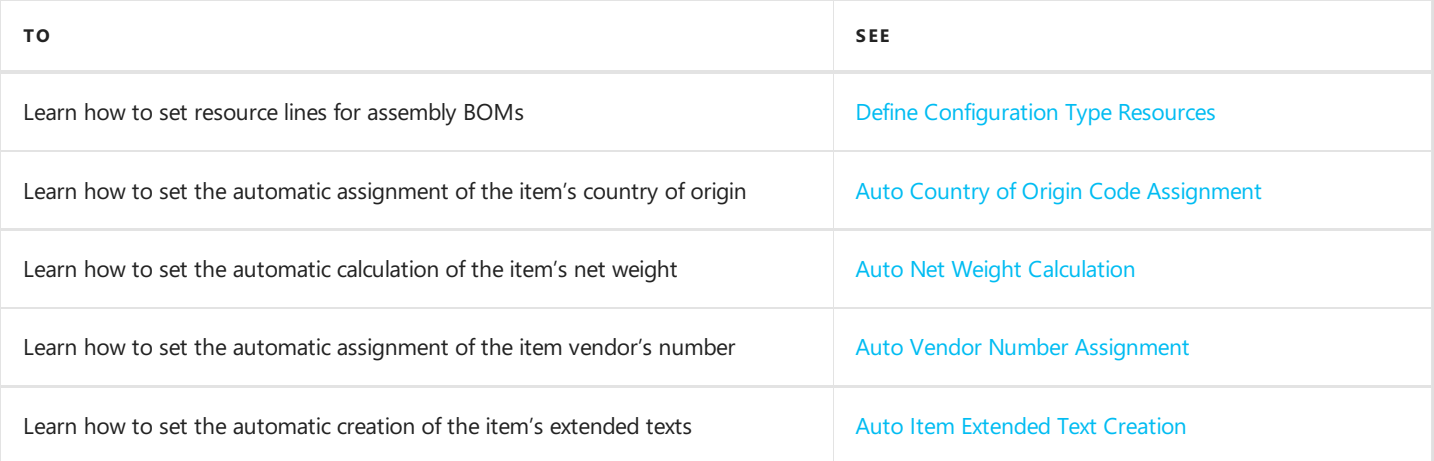

### See Also

- Parent [Configurations](#page-85-0)
- Validate [Configuration](#page-79-0) Type Setup
- Release [Configuration](#page-83-0) Type
- Block [Configuration](#page-84-0) Type
- Setup Import and Export
- Copy [Configuration](#page-80-0) Type

## <span id="page-27-0"></span>Configuration Type Translation Setup

Advanced Product Configurator has separate independent settings for each type of configuration to automatically generate item description translations and extended texts. The **Configuration Type** card translations:

- enable you to display the translations of the configuration type description depending on the application or user setup,
- specify thelanguages of item extended texts and item descriptions translations.

### Setup

To change the setup of configuration type translations:

- 1. Choose the  $\blacksquare$  icon, enter **Configuration Types**, and then select a related link.
- 2. Choose a configuration type from the list and open its card.
- 3. Choose the Translations action on the Navigate tab.
- 4. Add new setup lines or modify the existing ones.
- 5. On the **Configuration Type Translations** card, the user can define translations of the **Description** field for a chosen configuration type.
- Language Code Specifies the language code of the translation.
- Description Specifies the description in the chosen language.

#### $\triangle$  CAUTION

To define the **Configuration Type** card translations in a specific language, the user must also define translations of all the remaining elements related to this configuration type such as attributes, attribute values and global attribute values.

### See Also

**Attribute Translation Setup** 

**Attribute Value Translation Setup** 

**Global Attribute Value Translation Setup** 

Item [Description](#page-43-0) Setup

# <span id="page-28-0"></span>Configuration Type Attributes

Advanced Product Configurator enables the user to assign an attribute set characterizing a given type to each configuration type. For example a bicycle can have attributes such as color, wheel size, gearing type and number etc. Attributes assigned to a configuration type can be selected from predefined configurator attributes.

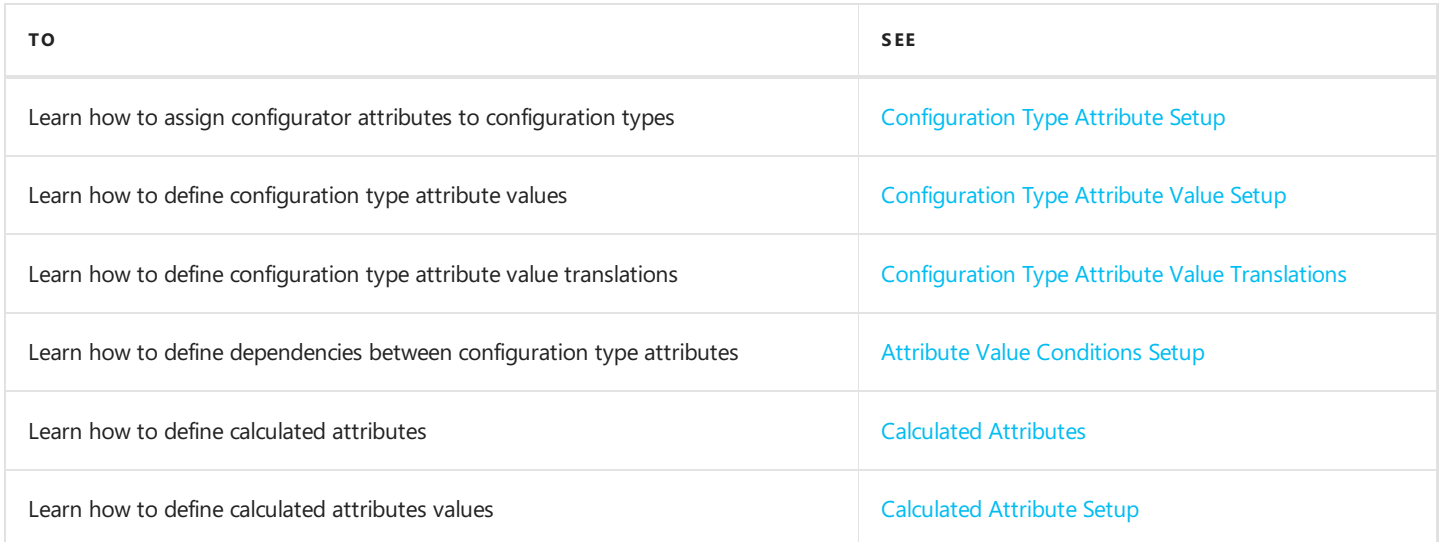

## See Also

[Configurator](#page-18-0) Attributes

Copy [Configuration](#page-81-0) Type Attributes

# <span id="page-29-0"></span>Configuration Type Attribute Setup

Each configuration type has individual settings for attributes that characterizea product created based on a particular configuration type.

## Setup

To enter or modify configuration type attribute setup:

- 1. Choose the  $\Omega$  icon, enter **Configuration Types**, and then select a related link.
- 2. Choose a configuration type from the list and open its card.
- 3. On the Configuration Type Card page, choose the Attributes action on the Navigate tab.
- 4. Modify the setup. You can assign attributes selected from created configurator attributes to a particular configuration type on the Configuration Type Attributes page.
- Attribute Code field Specifies a code of an attribute selected from configurator attributes.
- Sequence field Specifies the attribute order in the configuration.
- Required field Specifies whether it is required to enter attribute values in the configuration.
- Calculated Value field Specifies, if an attribute value is calculated automatically based on a formula.
- Multiple Values Possible field Specifies, if you can choose multiple values for an attribute in a configuration.
- Value Rounding Precision field Specifies calculated attribute rounding precision.
- Min. Value field Specifies the minimum possible value of an attribute in a configuration.
- Max. Value field Specifies the maximum possible value of an attribute in a configuration.
- Skip in Duplicate Search field Specifies whether an attribute should be skipped in duplicate search.

#### See Also

[Configuration](file:///C:/azp-agent_2/_work/1730/s/DocsSite/en-us/download_pdf/_raw/download_pdf/AdvancedProductConfigurator/apc-configuration-type-attribute-values-setup) Type Attribute Value Setup

## <span id="page-30-0"></span>Configuration Type Attribute Value Setup

You can define selectable values for each attribute assigned to a configuration type. For example, values assigned to the Color attribute are: red, green, black etc.

Selectable attribute values can be defined globally (they are common for all configurations).For details on how to define global attribute value translations, read Global Attribute Value Translation Setup. |

Selectable attribute values can also be defined as specific for a configuration type.

### Setup

To change configuration type attribute value setup:

- 1. Choose the  $\blacksquare$  icon, enter **Configuration Types**, and then select a related link.
- 2. Choose a configuration type from the list and open its card.
- 3. On the Configuration Type card, on the Navigate tab, choose the Attributes action.
- 4. On the Configuration Type Attributes page, select an attribute and choose the Attribute Values action on the Navigate tab.
- 5. Modify the setup.
- Value Code Specifies a unique attribute value code.
- Value Description Specifies an attribute value description.
- Sequence Specifies the order of values on a configuration picklist.
- Multiple Value Ranking Specifies a multiple value ranking. The bigger the value, the more important it is.
- Default Specifies the default attribute value.
- Attribute Value Type Code Specifies the attribute value type code.
- Lead Time in Days Specifies the additional lead time defined for a specific attribute value.
- Resource Qty. Specifies the quantity of resources defined for the attribute value.
- No. of Sales Surcharges Specifies a number of sales surcharges defined for an attribute value.
- No. of Purchase Surcharges Specifies a number of purchase surcharges defined for an attribute value.
- No. of Translations Specifies a number of translations defined for an attribute value.
- Blocked Specifies, if the attribute value is blocked.

#### See Also

[Configuration](#page-28-0) Type Attributes

[Configuration](file:///C:/azp-agent_2/_work/1730/s/DocsSite/en-us/download_pdf/_raw/download_pdf/AdvancedProductConfigurator/apc-configuration-type-attribute-values-setup) Type Attribute Value Setup

Configuration Type Attribute Value Translations

## <span id="page-31-0"></span>Configuration Type Attribute Value Translations

Advanced Product Configurator enables entering attribute values and their translations regardless of configuration types. Application settings allow the user to automatically generate item description translations and extended texts. Attribute value translations:

- $\bullet$  enable you to display the translations of configuration type descriptions depending on the application or user setup,
- can be used to automatically to generate translations, item descriptions and extended texts at the same time.

### Setup

To enter or modify the translation setup for configuration type attribute values:

- 1. Choose the  $\blacksquare$  icon, enter **Configuration Types**, and then select a related link.
- 2. Choose a configuration type from the list and open its card.
- 3. On the Configuration Type card, choose the Attributes action from the Navigate tab and the Configuration Attributes card will be opened.
- 4. On the Configuration Type Attributes card, choose the Attribute Values action from the Navigate tab and the Configuration Type Attribute Values card will be opened.
- 5. On the Configuration Type Attribute Values card, select an attribute value from the list and choose the Translations action from the **Navigate** tab.
- 6. On the Configuration Type Attribute Value Translations page fill in the following fields:
- Language Code Specifies the language code of the translation.
- Value Description Specifies an attribute value description in a chosen language.

#### See Also

**Configuration Type Translation Setup** 

**Attribute Translation Setup** 

**Global Attribute Value Translation Setup** 

Item [Description](#page-43-0) Setup

## <span id="page-32-0"></span>Attribute Value Conditions Setup

Advanced Product Configurator is a solution that enables setting up dependencies between configuration types attribute values. The functionality can link the selected attribute value to other attribute values.

### Setup

To define or change dependency setup of configuration type attributes:

- 1. Choose the  $\Omega$  icon, enter **Configuration Types**, and then select a related link.
- 2. Choose a configuration type from the list and open the card.
- 3. On the Configuration Type Card page, choose the Attributes action on the Navigate tab.
- 4. On the Configuration Type Attributes page, select an attribute and choose the Attribute Values action on the Navigate tab.
- 5. On the **Configuration Type Attribute Values** page, select a value dependent on other attribute values and choose the Conditions action on the Navigate tab.
- 6. Define occurrence conditions for the selected value.For details read [Conditions](#page-37-0) Setup.

#### **O** TIP

Advanced Product Configurator offers an easy way to copy conditions from lines. To copy conditions:

- 1. Choose a line to which you want to copy conditions.
- 2. Choose the Copy Conditions action from the Process tab.
- 3. Choose a line from which you want to copy conditions.
- 4. Choose the OK button.

### See Also

[Configuration](#page-28-0) Type Attributes

[Conditions](#page-37-0) Setup

# <span id="page-33-0"></span>Calculated Attributes

Advanced Product Configurator offers the ability to automatically calculate numerical attribute values. This functionality enables the user to calculate attribute values based on a mathematical formula.

Multiple mathematical formulas can be used for each calculated attribute. The selection of a proper formula is determined by the conditions defined for each formula. The calculated attribute value is calculated automatically within a configuration and the user cannot choose or enter a value different from the calculated value. The user can apply calculated attribute values to formulas for calculations of other values and use them in the same way as other attribute values.

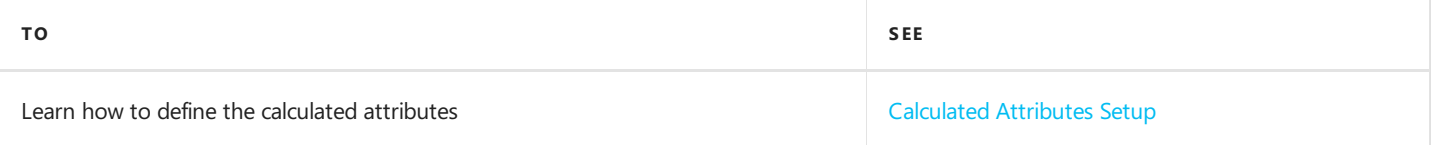

## <span id="page-34-0"></span>Calculated Attributes Setup

To define or change calculated attributes setup:

- 1. Choose the **ight** icon, enter **Configuration Types**, and then select a related link.
- 2. Choose a configuration type from the list and open the card.
- 3. On the Configuration Type Card page, choose the Attributes action on the Navigate tab.
- 4. On the Configuration Type Attributes page, choose the Calculated Value field for the selected numerical attribute.
- 5. Fill in the value in the Rounding Precision field the system will automatically round the calculated value to the value specified in this field (0 - no rounding).
- 6. On the **Attribute Value Formulas** tab, choose the **Navigate** action.
- 7. On the **Configuration Type Attribute Value Formulas** page, specify a mathematical formula that defines an attribute value.

Users can define multiple mathematical formulas for each calculated attribute. The selection of a proper formula is determined by predefined conditions. To define conditions for a chosen formula, on the **Configuration Type Attribute Value Formulas** page, choose the **Conditions** action from the **Navigate** tab.

#### **O** TIP

For details on how to fill in the Formula field, read [Formulas](#page-35-0) Setup. For details on how to set up conditions, read [Conditions](#page-37-0) Setup.

#### **O** TIP

Advanced Product Configurator offers an easy way to copy conditions from lines. To copy conditions:

- 1. Choose a line to which you want to copy conditions.
- 2. Choose the Copy Conditions action from the Process tab.
- 3. Choose a line from which you want to copy conditions.
- 4. Choose the **OK** button.

### See Also

[Configuration](#page-28-0) Type Attributes

[Formulas](#page-35-0) Setup

[Conditions](#page-37-0) Setup

## <span id="page-35-0"></span>Formulas Setup

Advanced Product Configurator offers multiple ways to define mathematical formulas.Formulas are used to calculate numeric values. The Formula field can contain a fixed numeric value or a mathematical expression that can consist of:

- math operation symbols and brackets: |Symbol |Meaning | |-----------|-------------------| |( |opening bracket| |) |closing bracket | |+ |adding | |- |substracting | |\* |multiplication | |/ |division | |^ |exponentiation |
- $\bullet$  the ABS() function that describes the absolute value
- variable numeric attribute values chosen by or entered in the configuration by the user. The values are defined by the VAL (attribute code) symbol.

#### **O** TIP

You can use the AssistButton in the Formula field to easily choose an attribute code.

#### Examples and a result of the operation have been described below.

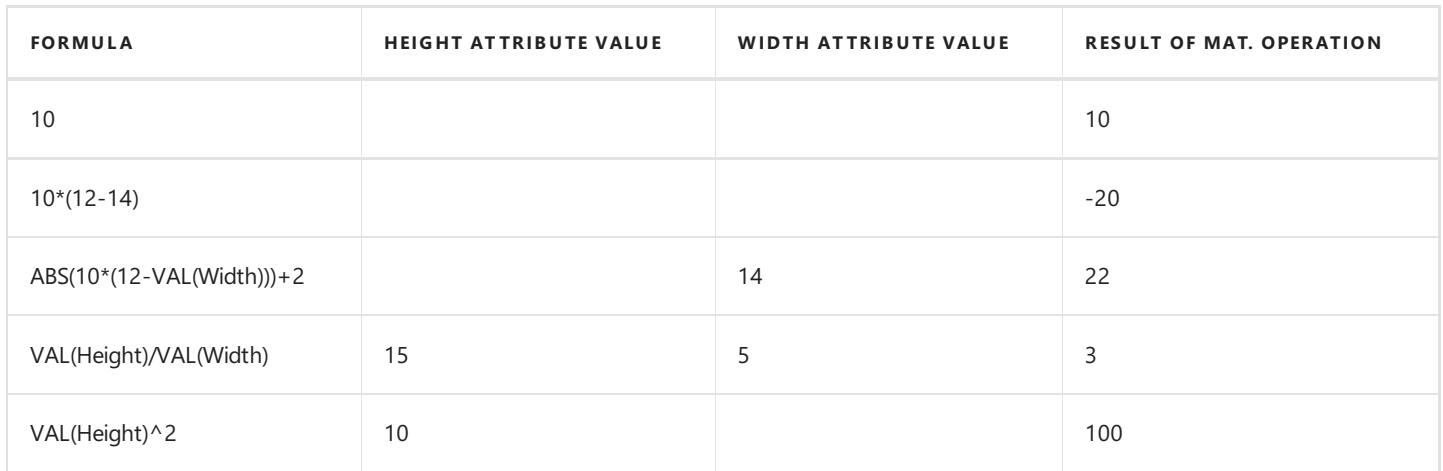
## Conditions Setup

Advanced Product Configurator offers multiple ways to define conditions linked with configuration type records. Conditions consist of a set of setup used by the system to calculate the True and False values. Depending on where used, the returned logical value Specifies, if a related record will be used in the next steps, for example:

- if a production BOM component is to be used;
- $\bullet$  if the formula is to be used to calculate component quantity;
- $\bullet$  if the attribute value can be selected:
- if you should use dynamic routing line;
- $e$  etc.

Understanding the conditions functionality is key to efficiently use Advanced Product Configurator.

## Condition lines

Users can define many logical condition lines on the **Configuration Type Conditions** page. A single condition line is similar to an equation in which the right and left sides of the equation must have the same value. The sides are divided by one of the signs:  $\langle =, \langle =, \rangle, \rangle =$ . If the Left Attribute Value Code field is empty, the system will pick a value specified by the user in a configuration. If the Right Attribute Value Code field is empty, the system will pick a value specified by the user in a configuration. The Left Formula and Right Formula fields can contain a mathematical formula and its result will be used to compare left and right sides of the equation. Numeric attribute values, preceded by a VAL() - VAL (Attribute Code) symbol can be a part of the formula. You can use the **Assist Edit** button to choose an attribute as a part of the formula. For details read, [Formulas](#page-35-0) Setup.

In the most basic scenario, the system defines a logical value of each line to define a condition set value. If all line conditions are True, the returned logical value is True. If any of the line conditions are False, the returned logical value is False.

To specify if a single line condition is True or False:

- $\bullet$  the system retrieves attribute values specified by the user in a configuration;
- if the Left Formula and Left Attribute Value Code fields are empty, the Left Attribute Value Code field must be filled in;
- similarly, if the Right Formula and Right Attribute Value Code fields are empty, the Right Attribute Value Code field must be filled in;
- $\bullet$  the system calculates formula values;
- the system calculates the True or False result by checking the agreement between the left and right sides of the equation, taking into consideration the Logical Sign field.

### Example

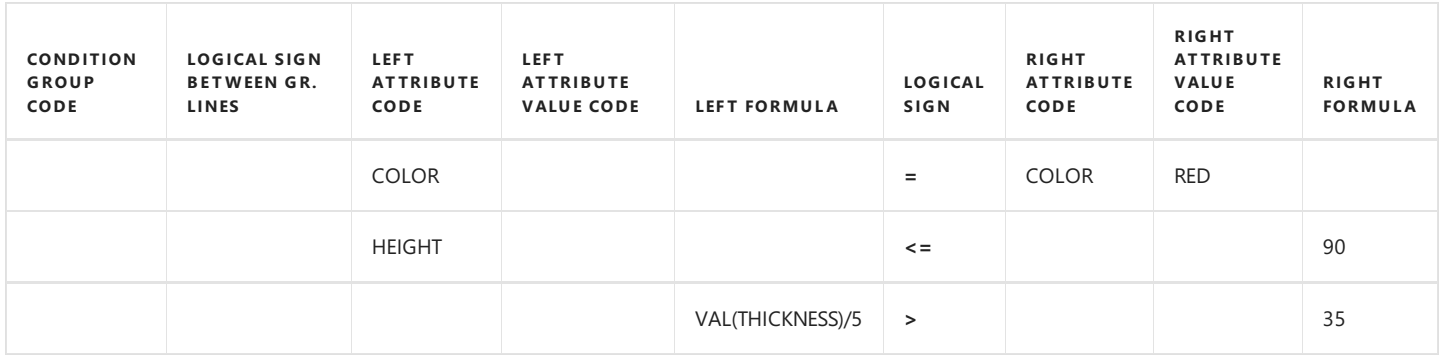

The True value will be returned for the condition set defined above, if three conditions are met:

#### 1. The Color attribute value is Red

And

2. The Height attribute value is lower than or equal to 90

#### And

3. The Thickness attribute value divided by 5 is higher than 35.

```
O TIP
```
If no condition line is defined, the system will automatically return the True condition.

### Condition Groups

Condition lines can be grouped by the code specified in the Condition Group Code field. Logical values OR or AND, defined in the Logical Sign Between Gr. Lines field, are applied between the lines in the group.

### Example

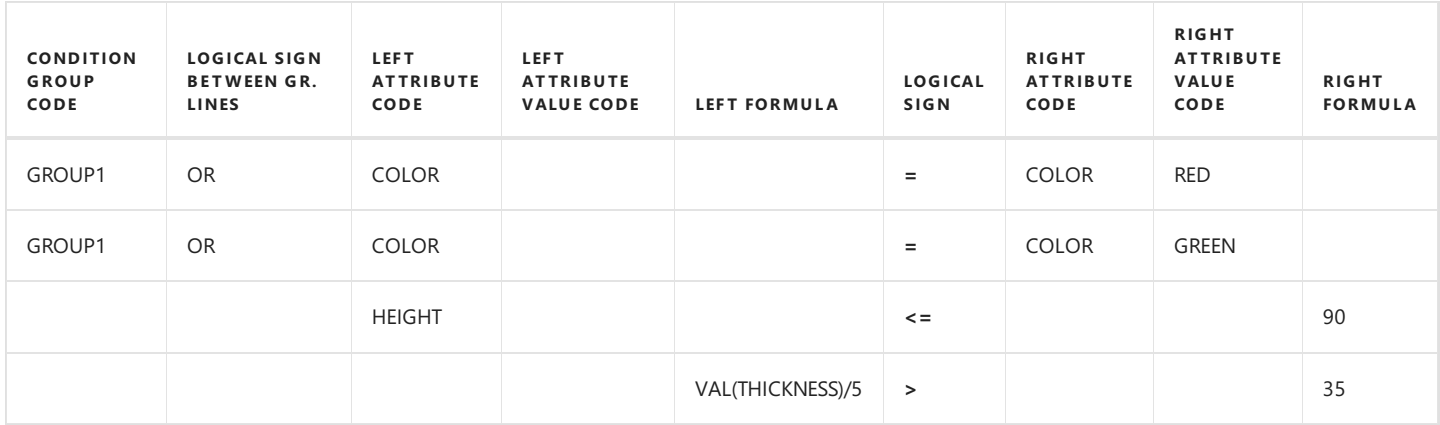

The True value will be returned for the condition set defined above, if three conditions are met:

1. The Color attribute value equals Red or Green attribute values.

And

2. The Height attribute value is lower than or equal to 90

And

3. The Thickness attribute value divided by 5 is higher than 35.

### Advanced Condition Formula

For more advanced scenarios, the user can use an additional logical formula, specified in the Advanced Condition Formula field.

#### **O** TIP

Advanced condition formulas can include symbols such as GR (group code), logical symbols AND, OR as well as brackets. You can use the Assist Edit button to choosea condition group code.

If the Advanced Condition Formula field is not empty, the system will apply the formula and conditions from groups to specify the final logical value. First, the system will calculate the logical values of specific condition groups and apply the results of this calculation to the Advanced Condition Formula.

#### Example

Advanced Condition Formula: (GR(GROUP1) AND GR(GROUP2)) OR GR(GROUP3)

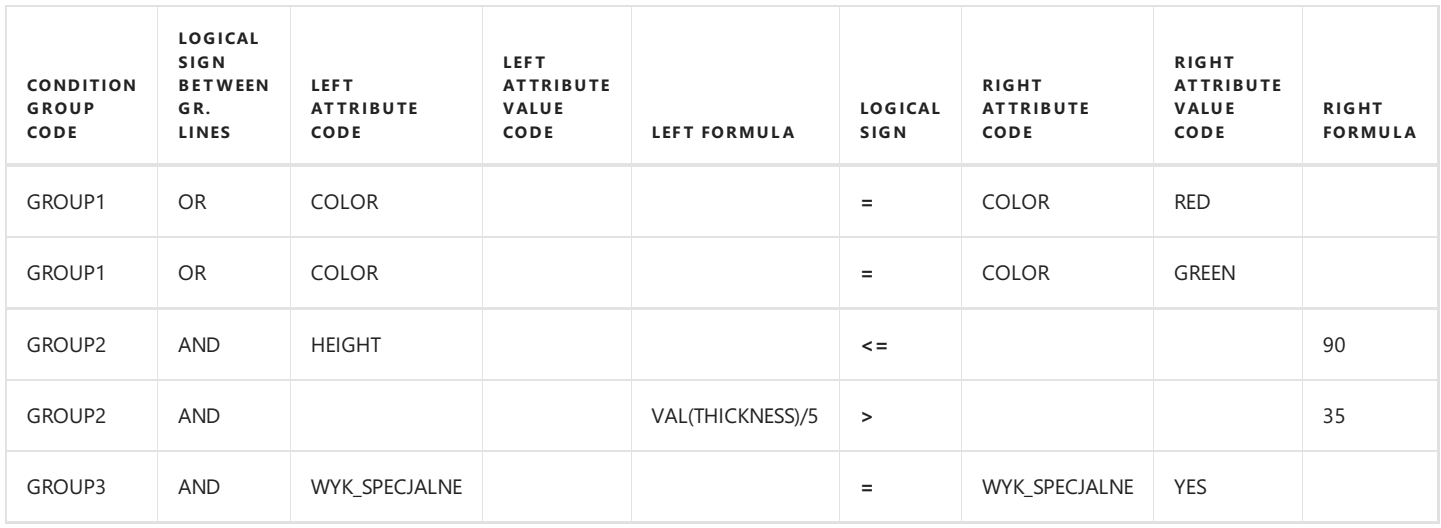

The True value will be returned for the condition set defined above, if one of the following conditions will be met:

### 1. The Color attribute value equals Red or Green

And

The Height attribute value is lower than or equal to 90

The Height attribute value is lower than or equal to 90;

2. The WYK\_SPECJALNE attribute value is YES.

### See Also

[Formulas](#page-35-0) Setup

## <span id="page-39-0"></span>Item Number or Item Variant Code Setup

To enter or modify setup for item numbers or item variant codes generated by theconfiguration type:

- 1. Choose the  $\Omega$  icon, enter **Configuration Types**, and then select a related link.
- 2. Choose a configuration type from the list and open the card in the edit mode.
- 3. Make sure that the Skip Auto No. checkbox is not selected.
- 4. On the card, choose the Item Number Setup action on the Navigate tab.
- 5. Add new setup lines or modify the existing ones.
- 6. On the **Configuration Type Item/Variant No. Setup** page, enter or modify the setup lines that create the string making up the item number. Fill in the following fields:
- Position Specifies in which order the string will be added to the item number or the item variant code.
- $\bullet$  Type Specifies the type. The following options are available in the field:
	- o **Counter** Assigns successive numbers according to the configuration type setup.
	- o Number Series A standard numbering series defined in the system.
	- $\circ$  **Attribute Value Description** The description of the attribute value selected in the configuration.
	- o **Attribute Value Code** The code of the attribute value selected in the configuration.
	- $\circ$  Text Freely entered text.
	- $\circ$  **Attribute Code** The code of the attribute.
	- o Code Depending on the selected type, speifies a related value, for example, a numbering series code or an attribute code.
	- $\circ$  Text field should be filled in if the Text value is selected as the Type in the line.
	- o Translation Not Required Specifies whether the value should be translated when the item number is generated.

#### **O** TIP

Settings that specify the item number or item variant code are common. The application automatically applies the setup depending on the value of the **Configuration Output** field.

### $\triangle$  CAUTION

Note the maximum string length possible to generate (for the item number, it's 20 characters). If the maximum length is exceeded, the system returns an error when creating a new item or item variant.

## Example

The table was completed as follows:

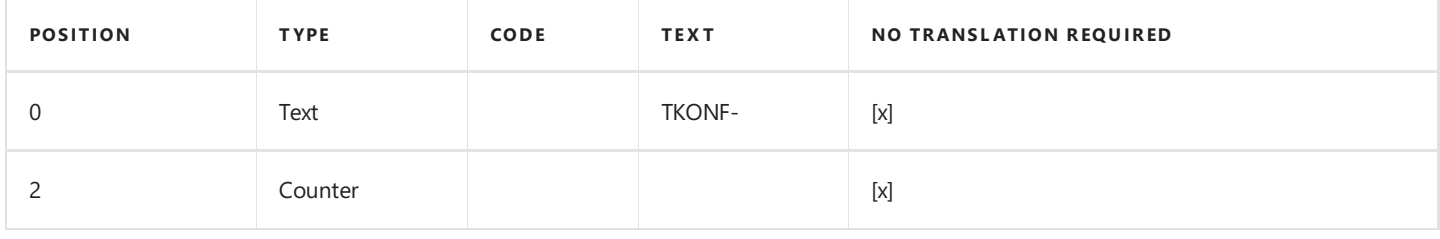

This will give the following result for the first item created: TKONF-001 (provided that the counter contains 3 characters)

## See Also

Define Counter for [Configuration](#page-41-0) Type

# <span id="page-41-0"></span>Define Counter for Configuration Type

With the counter, you can generate a character string for a configuration type when creating a new item number or item variant code. It ensures the uniqueness of an item number or a variant code based on nonunique attribute values.

## Setup

To define a configuration type counter:

- 1. Choose the **D** icon, enter **Configuration Types**, and then select a related link.
- 2. Choose a configuration type from the list and open the card in edit mode.
- 3. On the Configuration Type Card page, in the Auto No. section define the following field values:
	- o Last Used Counter Specifies the counter that was used last time.
	- $\circ$  Counter No. of Characters Specifies the number of characters of a generated counter.
	- o Alphanumerical Counter Specifies whether the counter can contain numbers and letters A..Z.

#### **O** TIP

The use of alphanumerical characters significantly increases the number of combinations. For example, if the number of counter characters is two, the number of generated numbers will be 99 (01, 02, 03, ..., 99). The use of alphanumerical counter with the same number of characters, increases the number of combinations to 1296 (36<sup>2</sup>) (01, 02, 03, .. 99, A1, A2, .., A9, AB, AC, ..ZZ). The alphanumerical counter with 4 characters gives 1679616 (36<sup>4</sup>) combinations (0001..ZZZZ).

## See Also

[Configuration](#page-23-0) Type

Item Number or Item Variant Code Setup

# Auto Item Description or Item Variant Description Creation

With Advanced Product Configurator you can automatically generate values of the Description and Description 2 fields of the item or values of the Description and Description 2 fields of the item variant for newly created cards. Descriptions can be generated by using the attribute values of the created item or item variant. Each configuration type can contain individual description generation settings.

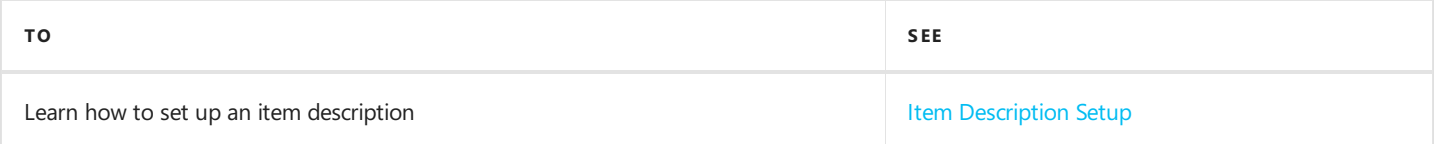

# <span id="page-43-0"></span>Item Description Setup

The Advanced Product Configurator has separate independent settings for each type of configuration to automatically generate values for the Description or Description 2 fields.

## Setup

To enter or modify setup:

- 1. Choose the  $\Omega$  icon, enter **Configuration Types**, and then select a related link.
- 2. Choose a configuration type from the list and open the card in the edit mode.
- 3. Make sure the Skip Auto Item Descriptions field is not selected.
- 4. On the card, choose the Item Description Setup or Item Description 2 Setup action on the Navigate tab.
- 5. Add new setup lines or modify the existing ones.
- 6. On the Item Description Setup/Configuration Type Variant Setup page, enter or modify the setup lines that create the string making up the item description. Fill in the following fields:
- Position Specifies in what order the string will be added to the description.
- Type Specifies the type of the position. The following options are available:
	- $\circ$  **Attribute Value Description** Description of the attribute value of the configuration.
	- $\circ$  **Attribute Value Code** The code of the attribute value selected in the configuration.
	- $\circ$  Text A freely entered text.
	- $\circ$  **Attribute Code** The attribute code of the configuration.

Code - Specifies the code of the attribute (in case Attribute Value Description, Attribute Value Code or Attribute Code field values are selected as the type).

- Text Specifies any text that will be used when creating the description. The field should be filled in if the Text value is selected as the Type in the line.
- Translation Not Required Specifies whether the value of the Text type should be translated when the description is created.

### $\triangle$  CAUTION

Note the maximum string length possible to generate. (for the item/variant description it's 100 characters). If the maximum length is exceeded, the system returns an error when creating a new item or item variant.

#### Example

The table was completed as follows:

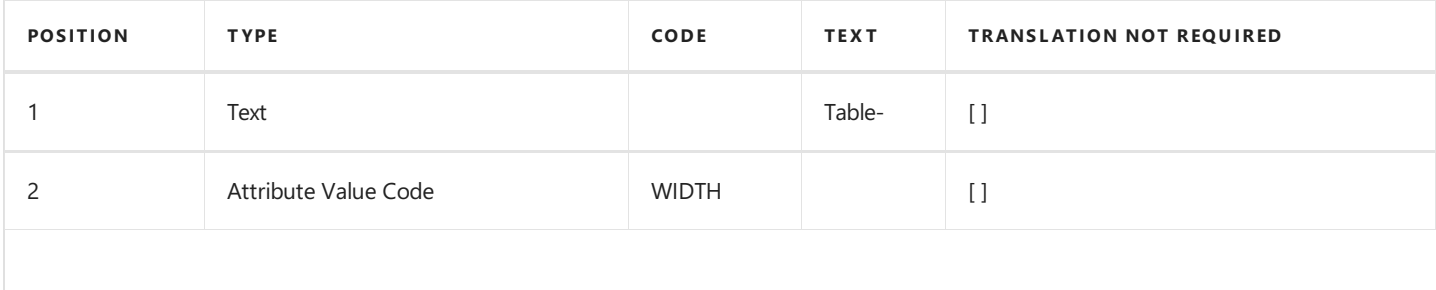

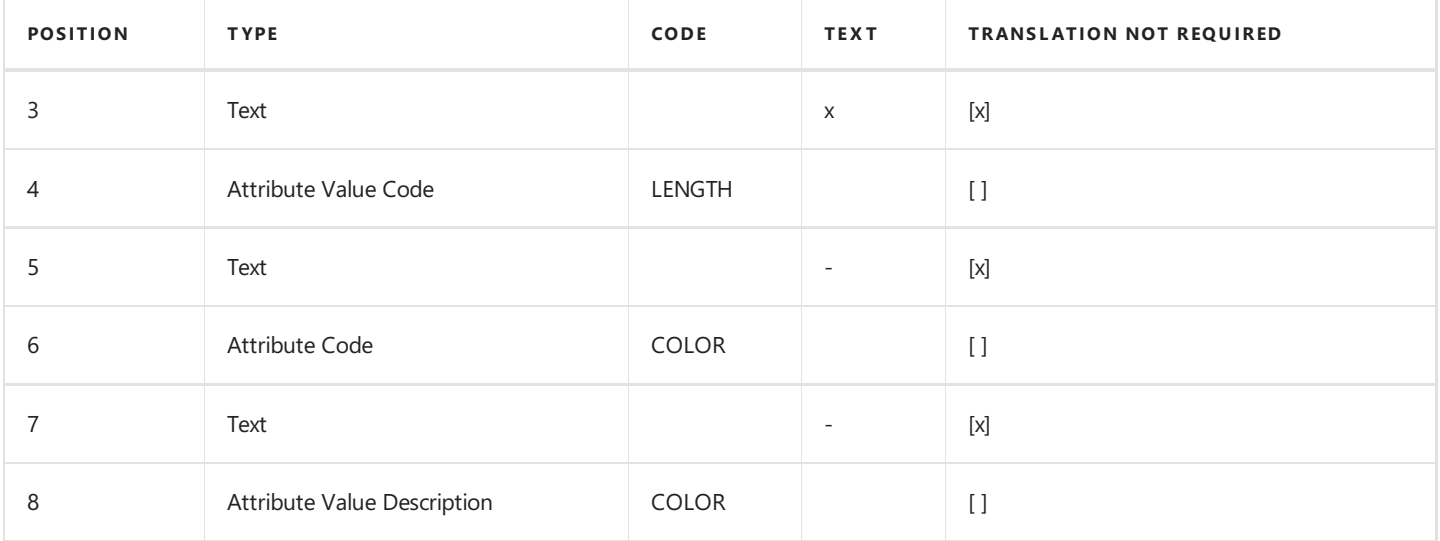

Assuming that the user selected the following attribute values during configuration: Width = 100 Lenght = 200 Color = Red The system will generate a description: Table-100x200-COLOR-red.

## Translation Setup

The description can be generated automatically in multiple languages according to the configuration type translation setup. Attribute descriptions and attribute values have their own translation settings and will be automatically translated when creating an extended text. If the settings above include the Text type and the No Translation Required field is not selected, complete the text translation.

- 1. On the Configuration Type Item/Variant No. Setup page, choose the Text Translations action from the Navigate tab.
- 2. On the Config. Type No. & Description Translation page, complete the following fields:
- Language Code Specifies the language code of the translation.
- Text Specifies the translation of the text in the selected language.

### See Also

**Configuration Type Translation Setup** 

**Attribute Translation Setup** 

**Global Attribute Value Translation Setup** 

Configuration Type Attribute Value Translations

[Configuration](#page-23-0) Type

# <span id="page-45-0"></span>Auto BOM Line Creation

Advanced Product Configurator enables the user to automatically create assembly or production BOM lines. This functionality allows for defining a BOM template and components for each configuration type separately. Choosing a configuration type BOM component as a production or assembly BOM component can be determined by conditions. The quantity of a BOM component can be a fixed value or can be defined on the basis of a formula determined by attribute values.

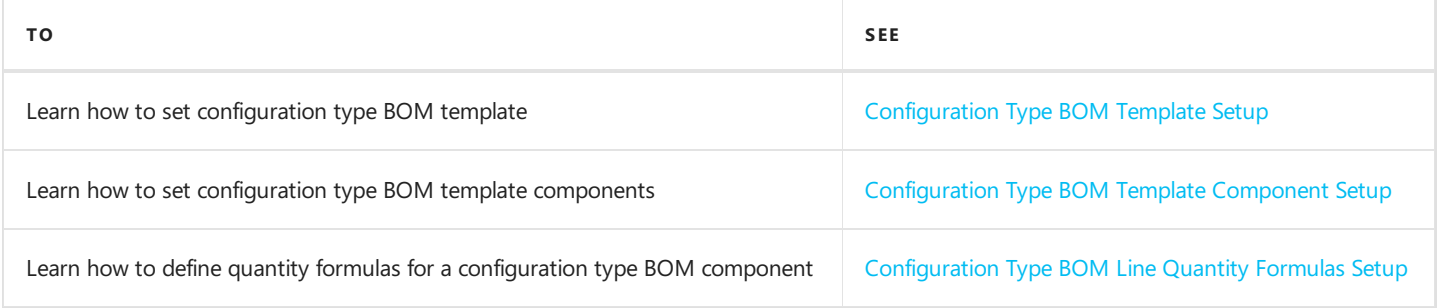

# <span id="page-46-0"></span>Configuration Type BOM Template Setup

Setup related to the automatic creation of production or assembly BOM lines is different for each configuration type.

- BOM template consists of component groups.
- Each group can have multiple BOM components.

## Setup

To enter or modify a BOM template setup for a configuration type:

- 1. Choose the  $\Omega$  icon, enter **Configuration Types**, and then select a related link.
- 2. Choose a configuration type from the list and open the card.
- 3. On the Configuration Type Card page, choose the BOM Template action on the Navigate tab.
- 4. On the **Configuration Type Component Groups** page, create new or modify the existing lines.
- **Component Group Code** Specifies the component group code. This code is used for grouping BOM components.
- Mandatory Specifies whether at least one component in the group is mandatory in the BOM.
- Routing Link Code Specifies a routing link code in the production BOM for all components in the group.
- Single Component Allowed If selected, only one item from a given component group will be allowed in the automatically generated production BOM.
- Auto Fill BOM Items Conditions Specifies that conditions for a new item for this BOM component group will be filled in automatically (if possible) based on component item attributes.
- 5. Define new components or modify the existing ones for each of the above groups in the next step. For details, read Configuration Type BOM Template Component Setup.

### See Also

Auto BOM Line [Creation](#page-45-0)

Configuration Type BOM Template Component Setup

## <span id="page-47-0"></span>Configuration Type BOM Template Component Setup

Setup related to the automatic creation of production or assembly BOM lines is different for each configuration type.

- BOM template consists of component groups.
- Each group can have multiple BOM components.

## Setup

To define or modify settings for configuration type BOM component lines:

- 1. Choose the  $\Omega$  icon, enter **Configuration Types**, and then select a related link.
- 2. Choose a configuration type from the list and open the card.
- 3. On the Configuration Type Card page, choose the BOM Template action on the Navigate tab.
- 4. On the Configuration Type Component Groups card, choose a group and on the Navigate tab choose the BOM Lines action.
- 5. On the **Configuration Type BOM Lines** page, create new lines or modify the existing ones.
- Type Specifies a BOM component type.
- No. Specifies a BOM component number.
- Unit of Measure Code Specifies a BOM component unit of measure code.
- Description Specifies a BOM component description.
- **Description 2** Specifies a BOM component description 2.
- 1. In the next step, define new or modify the existing line conditions. To define line conditions, choose the Conditions action on the **Navigate** tab. For details, read [Conditions](#page-37-0) Setup.

#### **O** TIP

Advanced Product Configurator offers an easy way to copy conditions from lines. To copy conditions:

- 1. Choose a line to which you want to copy conditions.
- 2. Choose the Copy Conditions action from the Process tab.
- 3. Choose a line from which you want to copy conditions.
- 4. Choose the OK button.
- 7. Set quantity formulas for each line. For details, read [Configuration](#page-48-0) Type BOM Line Quantity Formulas Setup.

### See Also

Auto BOM Line [Creation](#page-45-0)

[Configuration](#page-48-0) Type BOM Line Quantity Formulas Setup

# <span id="page-48-0"></span>Configuration Type BOM Line Quantity Formulas Setup

All configuration type BOM template components can have separate settings for calculating a required quantity of BOM components. A specific mathematical formula is used to calculate the quantity. Each line can include many mathematical formulas for calculating this quantity. The selection of a proper formula is determined by predefined conditions.

## Setup

To define or modify quantity formula settings for configuration type BOM component lines:

- 1. Choose the  $\blacksquare$  icon, enter **Configuration Types**, and then select a related link.
- 2. Choose a configuration type from the list and open the card.
- 3. On the Configuration Type card, on the Navigate tab, choose the BOM Template action.
- 4. On the Configuration Type Component Groups page, choose a group and on the Navigate tab choose the BOM Lines action.
- 5. On the Configuration Type BOM Lines page select a line and on the Navigate tab choose the Item Quantity Formulas action.
- 6. On the Configuration Type BOM Line Qty. Formulas page, create a new line or lines defining the formula that will be used to calculate the quantity. Fill in the following fields:
- Formula Specifies a mathematical formula that will be used to calculate the component's quantity.For details, read [Formulas](#page-35-0) Setup.
- 7. If you enter more than one formula, define or modify conditions for each of them in the next step. To define conditions for a chosen line, choose the **[Conditions](#page-37-0)** action on the **Navigate** tab. For details, read Conditions Setup.

#### **O** TIP

Advanced Product Configurator offers an easy way to copy conditions from lines. To copy conditions:

- 1. Choose a line to which you want to copy conditions.
- 2. Choose the Copy Conditions action from the Process tab.
- 3. Choose a line from which you want to copy conditions.
- 4. Choose the OK button.

### See Also

Auto BOM Line [Creation](#page-45-0)

[Conditions](#page-37-0) Setup

# Auto Item Sales Price Creation

With Advanced Product Configurator, you can automatically calculate and create sales prices for items created by means of configuration. Sales prices are set on the **Configuration Type** card.

- Any number of sales price formulas can be defined for each type of configuration.
- For each formula, you can add surcharges to the sales price assigned to the configuration type attribute values.
- For each formula, you can add sales prices of components included in the assembly BOM or production BOM.
- The application of a given formula may be subject to conditions.

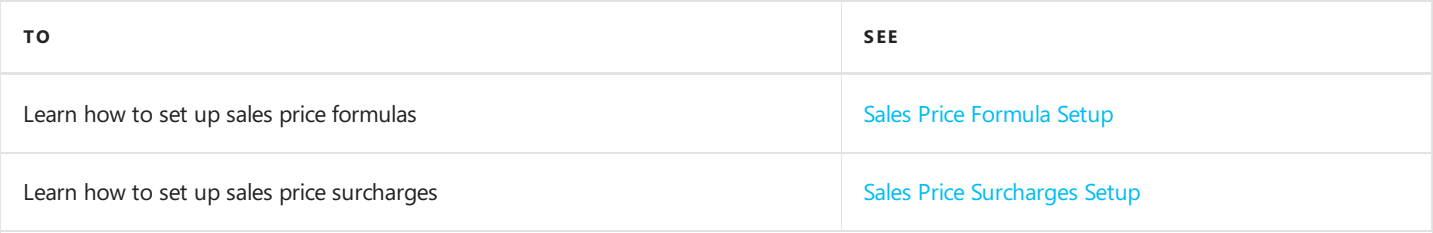

## <span id="page-50-0"></span>Sales Price Formula Setup

Any number of formulas for calculating sales prices can be defined for each configuration type. The application of a given formula is determined by the conditions.

## Setup

To enter or modify the setup of a sales price formula:

- 1. Choose the  $\Omega$  icon, enter **Configuration Types**, and then select a related link.
- 2. Choose a configuration type from the list and open the card.
- 3. Choose the Sales Price Formulas action on the Navigate tab.
- 4. On the Configuration Type Sales Price Formulas page, create new lines defining the sales price. Fill in the following fields:
- Price List Code Specifies the price list code into which the calculated sales prices will be inserted.
- Formula Specifies a mathematical formula that will be used to calculate the sales price. For details, read [Formulas](#page-35-0) Setup.
- Sales Type Specifies the sales price type, which defines whether the price is for an individual, group, all customers, or a campaign.
- Sales Code Depending on the value of the Sales Type field, it specifies the customer number, customer price group or campaign number.
- Currency Code Specifies the currency code of the calculated sales price.
- Price Includes VAT Specifies whether the calculated price includes VAT.
- Allow Line Disc. Specifies whether sales line discounts can be applied to the calculated price.
- Allow Invoice Disc. Specifies whether an invoice discount can be applied to the calculated price.
- Add Components Price Specifies whether the calculated sales price should contain calculated BOM component prices.
- Add Attributes Surcharges Specifies whether a calculated sales price should contains surcharges related to configuration type attribute values. For details, Sales Price Surcharges Setup.
- Price Factor Specifies the price factor. With the price factor, you can avoid defining different formulas for different sales types. The calculated price will be multiplied by the price factor.
- Comp. Prices from Customer No. Specifies the component prices of the customer number. If the Add Component Prices field is switched on, component prices will be calculated based on defined prices for selected customer in this field.
- 5. Define or modify the conditions for lines. To define conditions for a chosen line, choose the Conditions action on the Navigate tab.
- 6. Set condition lines for lines.For details, read [Conditions](#page-37-0) Setup.

#### **O** TIP

Advanced Product Configurator offers an easy way to copy conditions from lines. To copy conditions:

- 1. Choose a line to which you want to copy conditions.
- 2. Choose the Copy Conditions action from the Process tab.
- 3. Choose a line from which you want to copy conditions.

## See Also

[Configuration](#page-23-0) Type

# <span id="page-52-0"></span>Sales Price Surcharges Setup

With sales price surcharges you can add to the sales price calculated by the formula an additional amount resulting from the selection of a specific attribute value subject to a surcharge (e.g. surcharge for a special color, special design, additional elements...).

## Setup

To enter or modify setup of sales prices surcharges:

- 1. Choose the  $\blacksquare$  icon, enter **Configuration Types**, and then select a related link.
- 2. Choose a configuration type from the list and open the card.
- 3. Choose the Sales Price Formulas action on the Navigate tab.
- 4. Make sure that on the Configuration Type Sales Price Formulas page, the Add Attributes Surcharges field is selected for the purchase price formula, for which you want to add a surcharge.
- 5. Close the Configuration Type Sales Price Formulas page.
- 6. On the **Configuration Type** card, on the **Navigate** tab, choose the **Attributes** action.
- 7. On the Configuration Type Attributes page, select an attribute and choose the Attribute Values action on the Navigate tab.
- 8. On the Configuration Type Attribute Values page, select the required attribute value and choose the Sales Surcharges action on the **Navigate** tab.
- 9. On the Configuration Type Attribute Value Sales Surcharges page, create new lines that define sales surcharges that are assigned to the selected attribute value. Fill in the following fields:
- Currency Code Specifies the surcharge currency code.
- Surcharge Value Specifies the surcharge value that will be added to the purchase price formula.

### See Also

[Configuration](#page-23-0) Type

Sales Price Formula Setup

# Auto Item Purchase Price Creation

With Advanced Product Configurator you can automatically calculate and create purchase prices for items created by means of configuration. Purchase prices are set on the **Configuration Type** card.

- Any number of purchase price formulas can be defined for each type of configuration.
- For each formula, you can add surcharges to the purchase price assigned to the configuration type attribute values.
- The application of a given formula may be subject to conditions.

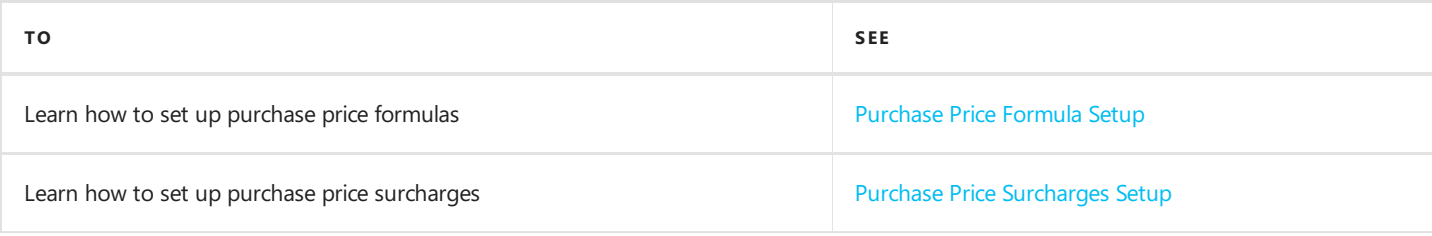

## <span id="page-54-0"></span>Purchase Price Formula Setup

Any number of formulas for calculating purchase prices can be defined for each configuration type. The application of a given formula is determined by the conditions.

## Setup

To enter or modify the setup of a purchase price formula:

- 1. Choose the  $\Omega$  icon, enter **Configuration Types**, and then select a related link.
- 2. Choose a configuration type from the list and open the card.
- 3. Choose the Purchase Price Formulas action on the Navigate tab.
- 4. On the Configuration Type Purchase Price Formulas page create new lines defining the purchase price. Fill in the following fields:
	- $\circ$  Price List Code Specifies the price list code into which the calculated purchase prices will be inserted.
	- $\circ$  Formula Specifies a mathematical formula that will be used to calculate the purchase price. For details, read [Formulas](#page-35-0) Setup.
	- Add Attributes Surcharges Specifies whether surcharges set in the configuration type attribute values are to be added to the calculated value from the formula. For details, read Purchase Price Surcharges Setup.
	- $\circ$  Vendor No. Specifies the number of the vendor for whom the calculated price is to be applied.
	- $\circ$  Currency Code Specifies the currency code of the calculated purchase price.
- 5. Define or modify the conditions for lines. To define conditions for a chosen line, choose the Conditions action on the Navigate tab.
- 6. Set condition lines for lines.For details, read [Conditions](#page-37-0) Setup.

#### **O** TIP

Advanced Product Configurator offers an easy way to copy conditions from lines. To copy conditions:

- 1. Choose a line to which you want to copy conditions.
- 2. Choose the Copy Conditions action from the Process tab.
- 3. Choose a line from which you want to copy conditions.
- 4. Choose the **OK** button.

### See Also

[Configuration](#page-23-0) Type

## <span id="page-55-0"></span>Purchase Price Surcharges Setup

With purchase price surcharges you can add to the purchase price calculated by the formula an additional amount resulting from the selection of a specific attribute value subject to a surcharge (e.g. surcharge for a special color, special design, additional elements...).

## Setup

To enter or modify the setup of purchase price surchages:

- 1. Choose the  $\blacksquare$  icon, enter **Configuration Types**, and then select a related link.
- 2. Choose a configuration type from the list and open the card.
- 3. Choose the Purchase Price Formulas action on the Navigate tab.
- 4. Make sure that on the Configuration Type Purchase Price Formulas page, the Add Attributes Surcharges field is selected for the purchase price formula, for which you want to add a surcharge.
- 5. Close the Configuration Type Purchase Price Formulas page.
- 6. On the **Configuration Type** card, on the **Navigate** tab, choose the **Attributes** action.
- 7. On the Configuration Type Attributes page, select an attribute and choose the Attribute Values action on the Navigate tab.
- 8. On the Configuration Type Attribute Values page, select the required attribute value and choose the Purchase Surcharges action on the Navigate tab.
- 9. On the Configuration Type Attribute Value Purchase Surcharges page, create new lines that define purchase surcharges that are assigned to the selected attribute value. Fill in the following fields:
	- $\circ$  Vendor No. Specifies the number of the vendor for whom the surcharge should apply.
	- $\circ$  Currency Code Specifies the surcharge currency code.
	- $\circ$  Surcharge Value Specifies the surcharge value that will be added to the purchase price formula.

### See Also

[Configuration](#page-23-0) Type

Purchase Price Formula Setup

# <span id="page-56-0"></span>Auto Lead Time Formula Calculation

The Advanced Product Configurator allows you to automatically calculate the lead time formula for newly created item cards. The lead time is calculated using lead time formulas. You can add the lead time of components and additional lead time related to attribute values to the value calculated with the formula. Each configuration type can contain individual lead time formula settings.

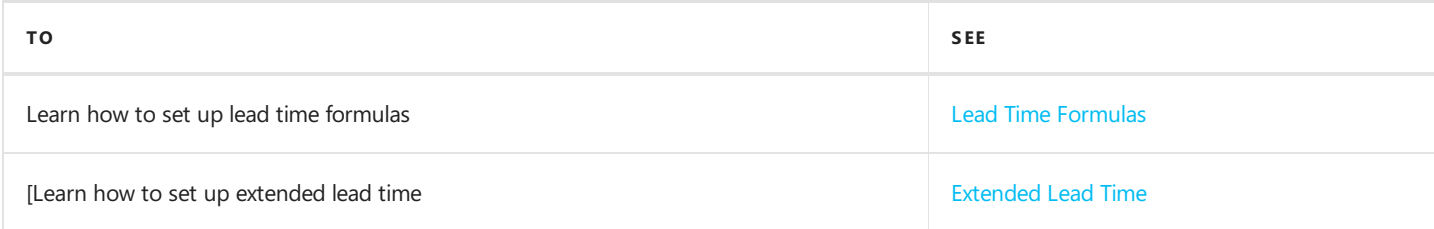

## See Also

[Configuration](#page-23-0) Type

# <span id="page-57-0"></span>Lead Time Formulas

Each configuration type can contain individual lead time formula setup. Formulas can be assigned to a specific warehouse location. The application of a given formula is determined by the conditions.

## Setup

To enter or modify setup:

- 1. Choose the  $\Omega$  icon, enter **Configuration Types**, and then select a related link.
- 2. Choose a configuration type from the list and open the card.
- 3. Choose the Lead Time Formulas action on the Navigate tab.
- 4. Create new lines on the Configuration Type Lead Time Formulas page. Fill in the following fields:
- No. Of Days Formula Specifies a fixed value or mathematical formula and its result will be used to calculate the number of days. For details read, [Formulas](#page-35-0) Setup.
- Location Code-Specifies the location code for which the lead time value will be calculated.
- Add Components Lead Time Formula- Specifies whether to add the lead time resulting from the lead time of each component of the BOM to the value calculated using the formula.
- Add Attribute Lead Time Formula-Specifies whether to add the extended lead time set in the configuration type attribute values to the value calculated using the formula.
- 5. Define or modify the conditions for lines. To define conditions for a chosen line, choose the **Conditions** action on the Navigate tab.
- 6. Set condition lines for selected formulas.For details read, [Conditions](#page-37-0) Setup.

### **O** TIP

Advanced Product Configurator offers an easy way to copy conditions from lines. To copy conditions:

- 1. Choose a line to which you want to copy conditions.
- 2. Choose the Copy Conditions action from the Process tab.
- 3. Choose a line from which you want to copy conditions.
- 4. Choose the OK button.

### See Also

[Configuration](#page-23-0) Type

Auto Lead Time Formula Calculation

[Conditions](#page-37-0) Setup

[Formulas](#page-35-0) Setup

# <span id="page-58-0"></span>Extended Lead Time

Extended lead time enables the user to add additional lead time that results from choosing a specific attribute value (for example extended lead time due to the choice of a specific color or additional elements, specific order realization etc.) to lead time calculated by the lead time formula.

## **Setup**

To enter or modify setup:

- 1. Choose the  $\blacksquare$  icon, enter **Configuration Types**, and then select a related link.
- 2. Choose the **configuration type** from the list and open the card.
- 3. Choose the Lead Time Formulas action on the Navigate tab.
- 4. On the Configuration Type Lead Time Formulas page, make sure that the Add Attributes Lead Time Formula field is selected for the formula, for which you want to add the extended lead time.
- 5. Close the Configuration Type Lead Time Formulas page.
- 6. On the Configuration Type Card page, choose the Attributes action on the Navigate tab.
- 7. On the Configuration Type Attributes page, select an attribute and choose the Values action from the Navigate tab.
- 8. On the Configuration Type Attribute Value page, enter a value in the Lead Time in Days field that specifies the extended lead time for a chosen attribute value.

## See Also

[Configuration](#page-23-0) Type

Automatic Lead Time [Calculation](#page-56-0)

# Auto Routing Creation

A routing in the Advanced Product Configurator can be handled in two different ways:

- 1. Static -an existing routing is used by assigning an existing number to a newly created item or production order.
- 2. Dynamic -a new routing is created automatically and assigned to the newly created item, item variant or production order.

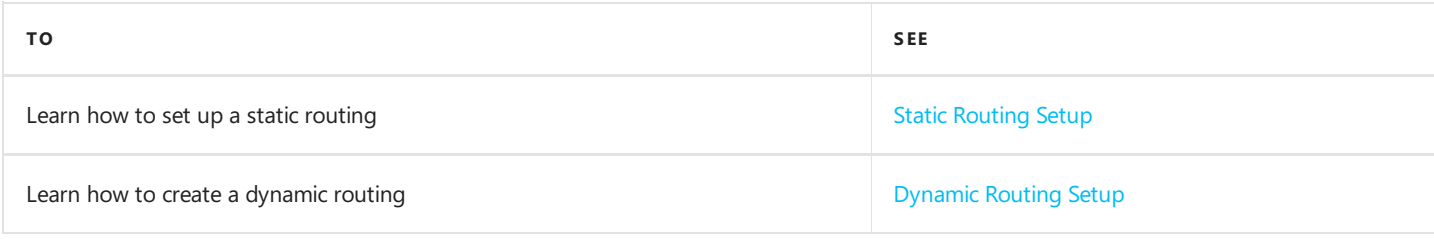

# <span id="page-60-0"></span>Static Routing Setup

A static routing for a newly created item or production order can be defined individually for each Configuration Type card.

### **A** CAUTION

You can only use routing-related setup if the Configuration Output field in the Configuration Type card is set to Item Production BOM, Item Variant Production BOM or Production Order.

## **Setup**

To enter or modify setup:

- 1. Choose the  $\Omega$  icon, enter **Configuration Types**, and then select a related link.
- 2. Choose a configuration type from the list and open the card in the edit mode.
- 3. In the Routing No. field select the routing number that will be automatically assigned to new items or production orders that are created by using the selected configuration type.

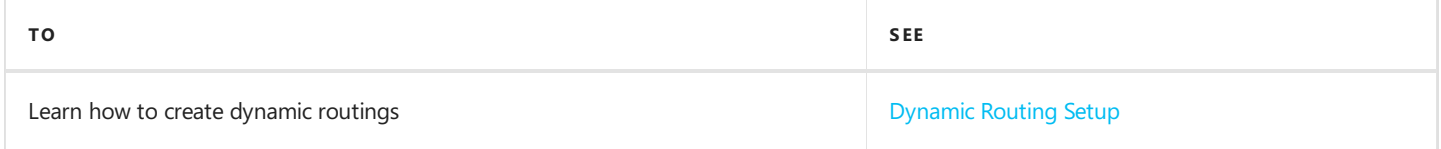

## More information

Create [Routings](https://learn.microsoft.com/en-us/dynamics365/business-central/production-how-to-create-routings) in Business Central

# <span id="page-61-0"></span>Dynamic Routing Setup

With Advanced Product Configurator you can automatically create a new routing based on user-selected attribute values. Dynamic routing lines can be defined individually for each **Configuration Type** card. Whether a given line will be selected as a line of a newly created routing is determined by the conditions set separately for each line.

#### **A** CAUTION

You can only use routing-related settings if the Configuration Output field in the Configuration Type card is set to Item Production BOM, Item Variant Production BOM or Production Order.

### Setup

To enter or modify setup:

- 1. Choose the  $\Omega$  icon, enter **Configuration Types**, and then select a related link.
- 2. Choose a configuration type from the list and open the card.
- 3. On the card, choose the Routing Setup action on the Navigate tab.
- 4. On the Routing Lines page, create new routing lines for the configuration type or modify the existing ones. If needed, use a short description after hovering over the field.
- 5. Define or modify the conditions for lines. To define line conditions, choose the Conditions action on the Navigate tab.
- 6. Set condition lines for lines.For details read, [Conditions](#page-37-0) Setup.

#### **O** TIP

Advanced Product Configurator offers an easy way to copy conditions from lines. To copy conditions:

- 1. Choose a line to which you want to copy conditions.
- 2. Choose the Copy Conditions action from the Process tab.
- 3. Choose a line from which you want to copy conditions.
- 4. Choose the OK button.

#### **O** NOTE

Advanced Product Configurator automatically prevents the creation of duplicate routings. When creating a routing (based on the above settings) for a new item, item variant or production order, the system will automatically check if a routing with the same lines already exists. If so, the system will not create a new routing and will use the existing one.

### See Also

[Configuration](#page-23-0) Type

[Conditions](#page-37-0) Setup

# Technology Constraint Setup

Advanced Product Configurator enables defining technology constraints, resulting from the combination of specific item attribute values, which prevent its production. For example, it allows for restricting the height or width of an item because of the type of surface finish (such as color). To set up technological constrains, it is necessary to define the errors specific of a configuration type and conditions of its occurrence. It is possible to define multiple errors for each configuration type. An error can be:

- a warning when the error occurs, the user will receive a warning but the configuration can be run;
- an error when the error occurs, the user can't run configuration until attribute values are changed into values that don't trigger the error.

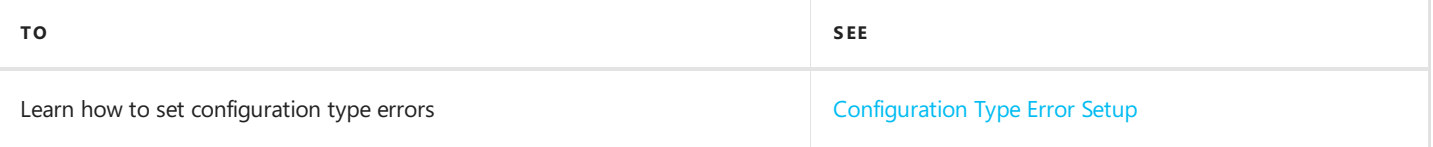

# <span id="page-63-0"></span>Configuration Type Error Setup

All configuration types have different configuration error setup. The occurrence of an error is determined by the conditions.

## Setup

To change the setup:

- 1. Choose the  $\Omega$  icon, enter **Configuration Types**, and then select a related link.
- 2. Choose a configuration type from the list and open the card in edit mode.
- 3. Choose the Errors action on the Navigate tab.
- 4. Add new or modify the existing lines. Fill in the following fields:
- **Error Type** Specifies the error message type. Error message types:
	- $\circ$  Error When an error occurs, the user can't run configuration until attribute values are changed into values that don't trigger the error.
	- o Warning When an error occurs, the user will receive a warning but will still be able to run the configuration.
- **Error Description** Specifies the description of the error.
- 5. In the next step, define new or modify the existing line conditions. To define line conditions, choose the Error Conditions action on the **Navigate** tab. For details read, [Conditions](#page-37-0) Setup.

### **O** TIP

Advanced Product Configurator offers an easy way to copy conditions from lines. To copy conditions:

- 1. Choose a line to which you want to copy conditions.
- 2. Choose the Copy Conditions action from the Process tab.
- 3. Choose a line from which you want to copy conditions.
- 4. Choose the OK button.

## See Also

**Copy [Configuration](#page-82-0) Type Errors** 

[Configuration](#page-23-0) Type

# <span id="page-64-0"></span>Auto Item Unit of Measure Creation

Advanced Product Configurator allows you to automatically create item units of measure for newly created item cards. Base units of measure can be determined by the attributes defined in the configuration. It is possible to automatically define additional item units of measure in relation to the base unit of measure.

All configuration types have separate settings for the automatic generation of item units of measure.

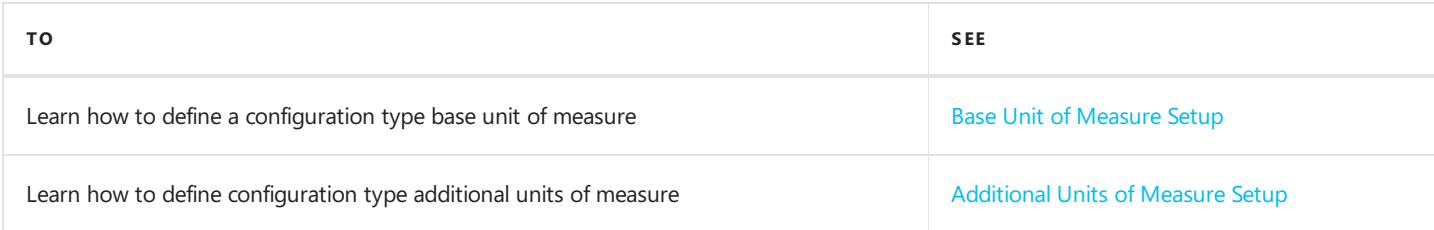

## <span id="page-65-0"></span>Base Unit of Measure Setup

To define or modify automatic item unit of measure creation in a specific configuration type:

- 1. Choose the  $\Omega$  icon, enter **Configuration Types**, and then select a related link.
- 2. Choose a configuration type from the list and open the card in edit mode.
- 3. Make sure that the Skip Auto Base UOM checkbox is not selected.
- 4. Choose the Base UOM action on the Navigate tab.
- 5. On the Config. Type Base UOM page, create new or modify the existing setup lines. You can set multiple base units of measure for each configuration type. Assignment of a base unit of measure to a newly created item is determined by the conditions.
- The Unit of Measure Code field specifies the base unit of measure code.
- 6. In the next step define new or modify the existing line conditions. To define line conditions, choose the Conditions action on the **Navigate** tab. For details read, [Conditions](#page-37-0) Setup.

#### **O** TIP

Advanced Product Configurator offers an easy way to copy conditions from lines. To copy conditions:

- 1. Choose a line to which you want to copy conditions.
- 2. Choose the Copy Conditions action from the Process tab.
- 3. Choose a line from which you want to copy conditions.
- 4. Choose the OK button.

### See Also

Additional Unit of Measure Setup

[Conditions](#page-37-0) Setup

# <span id="page-66-0"></span>Additional Unit of Measure Setup

Advanced Product Configurator enables the automatic creation of additional item units of measure. The settings for automatic creation of additional units of measure can be defined on the **Configuration Type** card in relation to the base unit of measure settings.

## Setup

To define the configuration type additional units of measure settings:

- 1. Choose the  $\blacksquare$  icon, enter **Configuration Types**, and then select a related link.
- 2. Choose a configuration type from the list and open the card in edit mode.
- 3. Make sure that the Skip Auto Base UOM checkbox is not selected.
- 4. On the Configuration Type page, on the Navigate tab, choose the Base UOM action.
- 5. On the Config. Type Base UOM page, select the base unit of measure for which you want to define additional units of measure and choose the Additional UOM action on the Navigate tab.
- 6. On the Config. Type Additional UOM page, create new or modify the existing setup lines. Fill in the following fields:
	- o Unit of Measure Code Specifies an additional unit of measure code.
	- $\circ$  Qty. per Unit of Measure Formula Specifies the fixed value or a mathematical formula, its result will be used to calculate the quantity per unit of measure of an item additional unit of measure.

## See Also

Auto Item Unit of [Measure](#page-64-0) Creation

[Configuration](#page-23-0) Type

[Formulas](#page-35-0) Setup

# Define Configuration Type Resources

Advanced Product Configurator enables the automated addition of item lines to the assembly BOM. This functionality is based on the resource list related to the configuration type. The choice of resources that will be placed in the BOM is determined by the conditions.

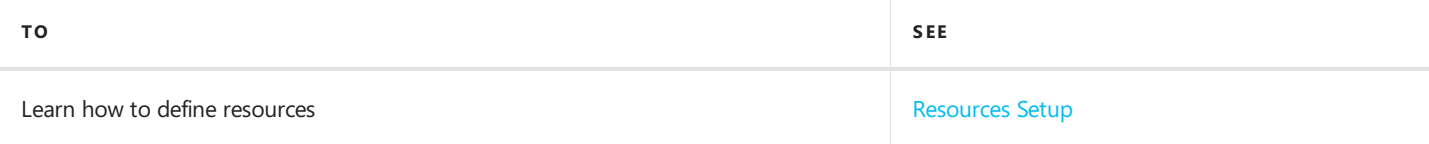

## <span id="page-68-0"></span>Resources Setup

To set up the automatic addition of resource lines to the assembly BOM for a given configuration type:

- 1. Choose the  $\Omega$  icon, enter **Configuration Types**, and then select a related link.
- 2. Choose a configuration type from the list and open the card in edit mode.
- 3. Choose the Resources action on the Navigate tab.
- 4. On the Configuration Type Resources page, create new resource lines. Fill in the required values:
- Qty Formula Specifies the mathematical formula that will be used to calculate the quantity of a selected resource in the assembly BOM.
- Resource No. Specifies the number of the resource.

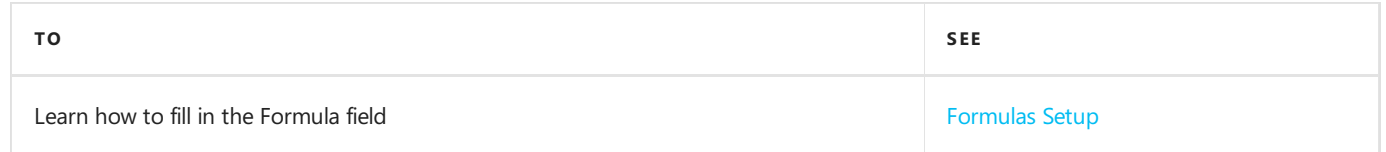

- 5. Define or modify the conditions for lines. To define conditions for a chosen line, choose the Conditions action on the Navigate tab.
- 6. Set condition lines for lines.

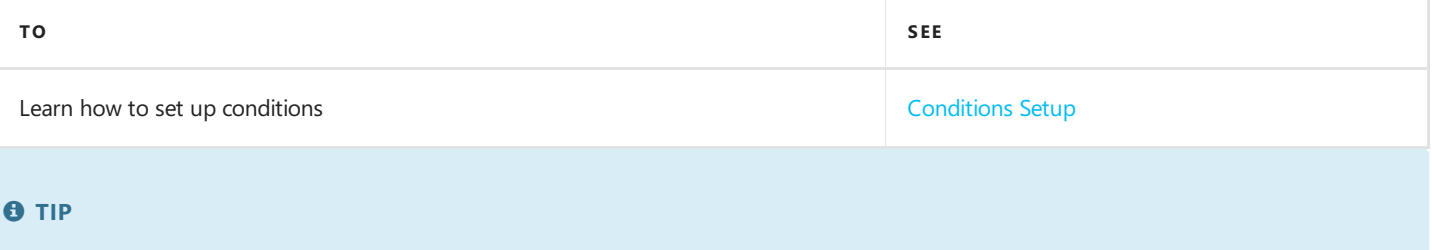

Advanced Product Configurator offers an easy way to copy conditions from lines. To copy conditions:

- 1. Choose a line to which you want to copy conditions.
- 2. Choose the Copy Conditions action from the Process tab.
- 3. Choose a line from which you want to copy conditions.
- 4. Choose the OK button.

## See Also

[Configuration](#page-23-0) Type

# Auto Country of Origin Code Assignment

Advanced Product Configurator enables the user to automatically assign the country of origin code to new items with the use of configuration. The choice of the country of origin can depend on attribute values.

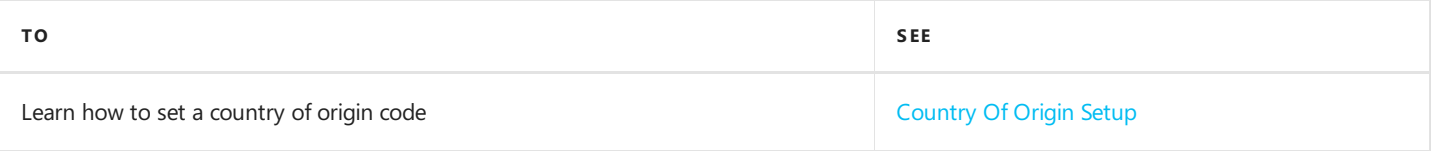

# <span id="page-70-0"></span>Country of Origin Setup

All configuration types have separate setup related to the automatic assignment of a country of origin code to new items.

## **Setup**

To enter or modify setup:

- 1. Choose the  $\Omega$  icon, enter **Configuration Types**, and then select a related link.
- 2. Choose a configuration type from the list and open the card.
- 3. On the Configuration Type card, on the Navigate tab, choose the Country of Origin action.
- 4. On the Configuration Type Country of Origin Code page, create new lines. You can set multiple country codes for each configuration type. Assignment of a country code to a new item is determined by the conditions.
	- o Country of Origin Code Specifies a country of origin code that can be assigned to a new item with the use of a selected configuration type.
- 5. In the next step, define new conditions or modify the existing ones for the lines above. To define conditions for a chosen line, choose the **[Conditions](#page-37-0)** action on the **Navigate** tab. For details, read Conditions Setup.

#### **O** TIP

Advanced Product Configurator offers an easy way to copy conditions from lines. To copy conditions:

- 1. Choose a line to which you want to copy conditions.
- 2. Choose the Copy Conditions action from the Process tab.
- 3. Choose a line from which you want to copy conditions.
- 4. Choose the OK button.

### See Also

[Configuration](#page-23-0) Type

[Conditions](#page-37-0) Setup

# Auto Net Weight Calculation

Advanced Product Configurator enables automatic calculation and completion of the Net Weight field for newly created item cards.Weight is calculated using net weight formulas set independently for each configuration type.

- Any number of net weight formulas can be defined for each type of configuration.
- The application of a given formula may be subject to conditions.

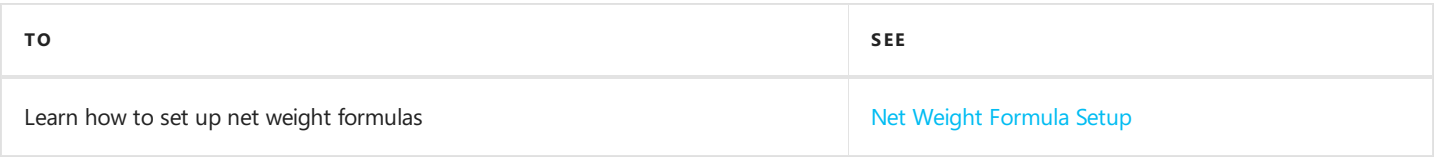
# Net Weight Formula Setup

Any number of formulas for calculating net weight can be defined for each configuration type. Net weights of components included in the production or assembly BOM can be added to the value calculated using the formula. The application of a given formula is determined by the conditions.

## Setup

To enter or modify setup:

- 1. Choose the  $\blacksquare$  icon, enter **Configuration Types**, and then select a related link.
- 2. Choose a configuration type from the list and open the card.
- 3. On the Configuration Type card, on the Navigate tab, choose the Net Weight Formulas action.
- 4. On the Configuration Type Net Weight Formulas page create new lines to define the net weight. Fill in the following fields:
- Formula Specifies the mathematical formula that will be used to calculate the net weight.

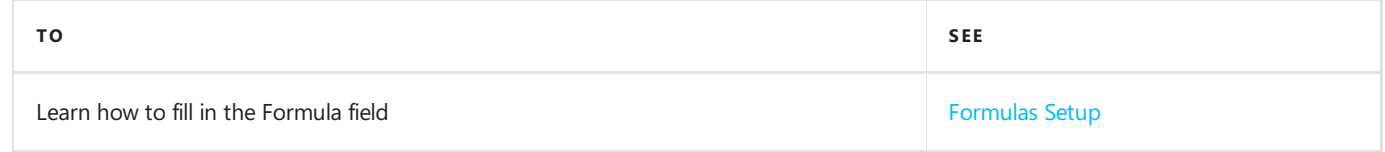

- Add Components Net Weight Specifies whether the net weight of the selected configuration should include the net weight of BOM components.
- 5. Define or modify the conditions for lines. To define conditions for a chosen line, choose the Conditions action on the Navigate tab.
- 6. Set condition lines for selected formulas.

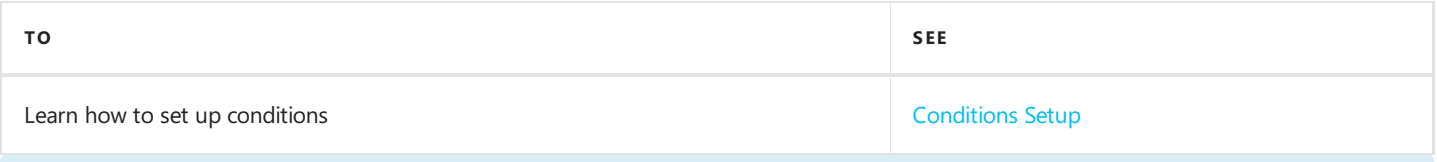

#### **O** TIP

Advanced Product Configurator offers an easy way to copy conditions from lines. To copy conditions:

- 1. Choose a line to which you want to copy conditions.
- 2. Choose the Copy Conditions action from the Process tab.
- 3. Choose a line from which you want to copy conditions.
- 4. Choose the OK button.

## See Also

# Auto Vendor Number Assignment

Advanced Product Configurator enables the user to automatically assign a vendor number to new items with the use of configuration. The choice of a vendor number is determined by attribute values.

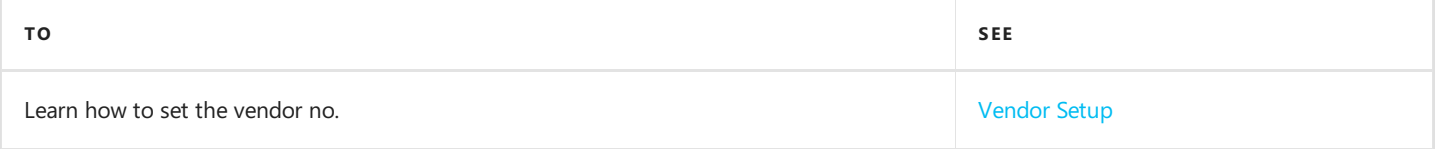

# <span id="page-74-0"></span>Vendor Setup

All configuration types have separate settings related to the automatic assignment of a vendor number to new items.

## **Setup**

To change the setup:

- 1. Choose the  $\Omega$  icon, enter **Configuration Types**, and then select a related link.
- 2. Choose a configuration type from the list and open its card.
- 3. On the Configuration Type card, on the Navigate tab, choose the Vendor action.
- 4. On the **Configuration Type Vendors** page, create new lines. You can set multiple vendor numbers for each configuration type. Assignment of a vendor number to a new item is determined by the conditions.
	- $\circ$  The Vendor No. field Specifies a vendor number that can be assigned to a new item with the use of a chosen configuration type.
- 5. In the next step, define new or modify the existing line conditions. To define line conditions, choose the **Conditions** action on the **Navigate** tab. For details read, [Conditions](#page-37-0) Setup.

#### **O** TIP

Advanced Product Configurator offers an easy way to copy conditions from lines. To copy conditions:

- 1. Choose a line to which you want to copy conditions.
- 2. Choose the Copy Conditions action from the Process tab.
- 3. Choose a line from which you want to copy conditions.
- 4. Choose the OK button.

## See Also

[Configuration](#page-23-0) Type

[Conditions](#page-37-0) Setup

# Auto Item Extended Text Creation

Advanced Product Configurator enables the automatic creation of extended texts for new items. Extended texts can be generated by using the attribute values of the created items or item variants. Each configuration type can contain individual description generation settings.

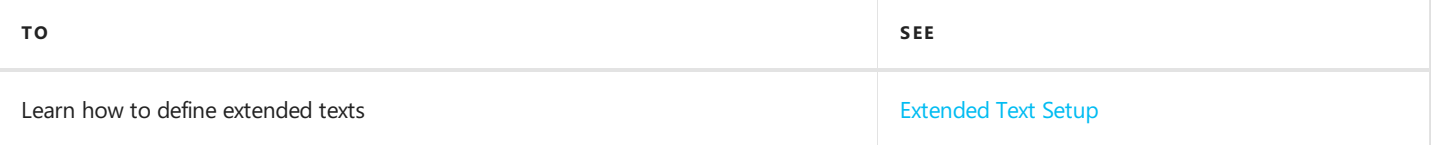

# Extended Text Setup

Advanced Product Configurator has separate independent settings for each type of configuration to automatically generate item extended texts.

## Setup

To change the setup:

- 1. Choose the  $\Omega$  icon, enter **Configuration Types**, and then select a related link.
- 2. Choose a configuration type from the list and open the card in edit mode.
- 3. Make sure the Skip Auto Extended Text checkbox is not selected.
- 4. On the Configuration Type Card page, choose the Extended Text Setup action on the Navigate tab.
- 5. Choose the New action to create a new extended text or mark an existing extended text and oped the card in edit mode.

The Config. Type Ext. Text Card page has four sections.

The General section - Contains fields linked by the following data:

- $\circ$  **Configuration Type Code** Specifies the configuration type code determined by the settings.
- $\circ$  **Description** Specifies the content of the extended text description.
- $\circ$  Text No. Specifies the extended text number.

The Config. Type Ext. Text Lines section - Contains the extended text lines list. Each line has additional settings for automatic generation of the text line.

 $\circ$  Line No. - Specifies the extended text line number.

The Sales section - Contains settings that determine the visibility of a generated text on sales documents.

The Purchases section - Contains settings that determine the visibility of a generated text on purchase documents.

The Service section - Contains settings that determine the visibility of a generated text on service documents.

#### Setup Creation

- **Enter the value in the Description field in the General section.**
- Choose the documents for which the text will be visible by selecting specific field values in the Sales, Purchases and Service sections.
- Fill in or modify extended text lines in the **Config. Type Ext. Text Lines** section.
	- $\circ$  To add a new line, choose the Insert New Line action from the Manage tab.
	- $\circ$  To delete a line. choose the **Delete Line** action from the **Manage** tab.
	- o After adding the new line you must modify its settings. On the Manage tab, choose the Line Setup action to edit setup for automatic generation of line text.

#### Extended Text Line Setup

On the Configuration Type Extended Text Setup page, enter new or modify the existing setup lines that will form a string representing a single extended text line.

- Position Specifies in what order the string will be added to the extended text line.
- Type Specifies the type of the position. The following options are available:
- <span id="page-77-0"></span> $\circ$  **Attribute Code** - The description of the attribute code of the configuration.
- $\circ$  **Attribute Value** Attribute value selected in the configuration.
- $\circ$  Attribute Value Code Code of the attribute value selected in the configuration.
- $\circ$  Text Freely entered text.
- Code Specifies the code of the attribute (in case Attribute Value Description, Attribute Value Code or Attribute Code is selected as the type).
- Text Specifies any text that will be used when creating the extended text line. The field should be filled in if the Text value is selected as the Type in the line.
- No Translation Required Specifies whether the value of the Text type should be translated when the extended text is created.

**Example:** The table was completed as follows:

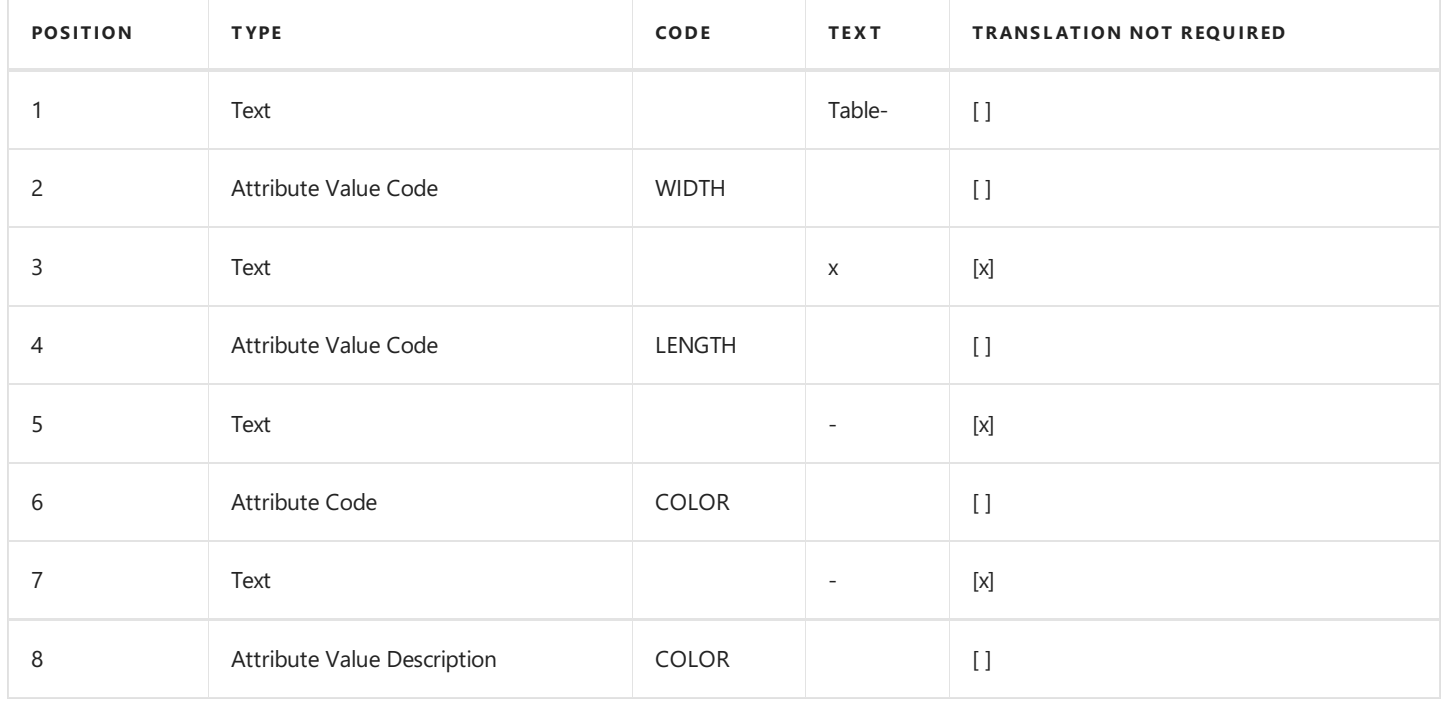

Assuming that the user selected the following attribute values during configuration: WIDTH = 100 LENGTH = 200 COLOR = Red The system will generate the following extended text value: Table-100x200-COLOR-red.

Text Translation Setup

Extended texts can be generated automatically in multiple languages according to the configuration type translation setup. Attribute descriptions and attribute values have their own translation settings and will be automatically translated when creating an extended text. If the line settings include the Text type and the No Translation Required field is not selected, complete the text translation.

- On the Configuration Type Extended Text Setup page, select the Text Translations action from the Navigate tab.
- On the **Config. Type Extended Text Translation** page, complete the following:
	- $\circ$  The Language Code field Specifies the language code of the translation.
	- $\circ$  The Text field Specifies the translation of the text in the selected language.

See Also

**Configuration Type Translations** 

Define Attribute Translations

**Global Attributes Value Translations** 

Configuration Type Attribute Value Translations

# Validate Configuration Type Setup

With Advanced Product Configurator you can validate the setup defined by the user. Information about the number of errors made and the error messages is displayed in the Validation Errors field.

To validate configuration type setup:

- 1. Choose the  $\Omega$  icon, enter **Configuration Types**, and then select a related link.
- 2. Choose a configuration type from the list and open the card in the edit mode.
- 3. On the Configuration Type Card page, choose the Validate action on the Process tab.
- 4. The number of errors in the configuration type setup will be set in the Validation Errors field.

# Copy Configuration Type

New configuration types can be created on the basis of the existing configuration types. This functionality is useful for creating a configuration type similar to the existing configuration type. It is possible to modify specific settings of the new configuration type so that the user doesn't have to create them from scratch.

# Copying Configuration Type

To copy the existing configuration type:

- 1. Choose the  $\blacksquare$  icon, enter **Configuration Types**, and then select a related link.
- 2. On the **Configuration Types** page, choose a configuration type, from which you want to create a copy and open the card in edit mode.
- 3. On the Configuration Type Card page, on the Process tab choose the Copy Configuration Type action.
- 4. Enter values in the following fields:
	- $\circ$  Target Configuration Type Code that specifies configuration type code of the copy.
	- $\circ$  Template Item No. that specifies the item no. that will be used as a template of the configuration type copy.
- 5. Choose the OK button to create a copy.

### See Also

# Copy Configuration Type Attributes

Configuration type attribute setup can be copied from another configuration type. This functionality is useful for creating attribute settings similar to the settings of an existing configuration type. The user doesn't have to create the settings from scratch because the copied settings can be modified.

#### Copy Configuration Type Attributes

To copy attribute settings from the existing configuration type:

- 1. Choose the  $\Omega$  icon, enter **Configuration Types**, and then select a related link.
- 2. Choose a configuration type from the list and open the card in edit mode.
- 3. Choose the Copy Attributes action from the Process tab.
- 4. Choose the configuration type from which you want to copy attribute settings.
- 5. Choose the OK button.

### See Also

# Copy Configuration Type Errors

Configuration type technological constrains (errors) setup can be copied from a similar configuration type. This functionality is useful for creating technological constrains similar to the technological constrains of a new configuration type. The user doesn't have to create the settings from scratch because the copied settings can be modified.

#### Copy Configuration Type Errors

To copy errors from the existing configuration type:

- 1. Choose the  $\Omega$  icon, enter **Configuration Types**, and then select a related link.
- 2. Choose a configuration type from the list and open the card in edit mode.
- 3. Choose the Copy Errors action from the Process tab.
- 4. Choose the configuration type from which you want to copy error settings.
- 5. Choose the OK button.

### See Also

# Release Configuration Type

Release of the configuration type is the final stage of preparing the setup. During release, the configuration type card automatically undergoes a series of tests to ensure that the settings do not contain errors. After the tests are successfully completed, the status of the configuration type changes to Approved. From now on, users can start creating new products using the configuration. If the system detects errors that prevent the status from changing to Approved, the process will be interrupted, validation errors will be visible in the Validation Errors field on the Configuration Type card.

#### **O** TIP

Advanced Product Configurator allows authorized users to create configurations related to the configuration type that has not yet been verified. Permissions can be set on the Product Configuration User Setup page in the Allow Use Not Certified Configuration Type field.

#### To release a configuration type:

- 1. Choose the  $\blacksquare$  icon, enter **Configuration Types**, and then select a related link.
- 2. Choose a configuration type from the list and open the card in the edit mode.
- 3. On the Configuration Type Card page, choose the Release action on the Process tab.
- 4. If no errors are detected, the Status field will be set to Certified. If errors are detected, the value of the Validation Errors field will indicate the number of errors detected. Resolve any errors and run the **Release** action again. To view the messages of detected errors, select the **Validation Errors** field.

#### **IMPORTANT**

A configuration type with the **Approved** status cannot be modified. To make changes to the approved type, select the Reopen action on the Process tab, which will change the type status to New, thus enabling editing.

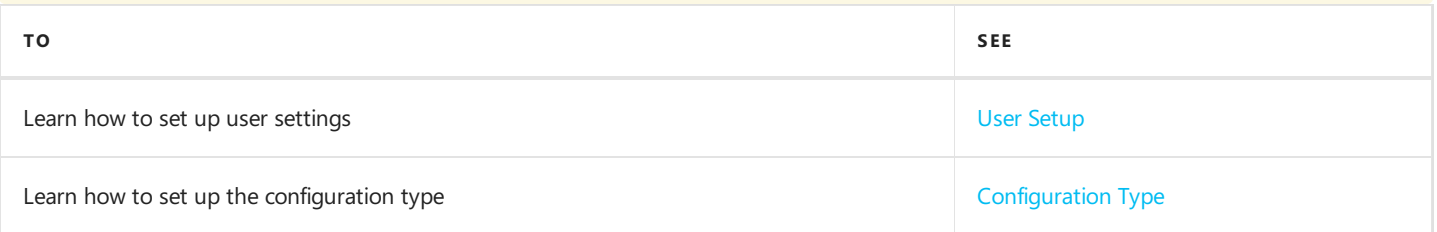

# Block Configuration Type

Advanced Product Configurator offers the ability to block specific configuration types. Blocking a configuration type prevents its use.

# **Setup**

To block a configuration type:

- 1. Choose the  $\Omega$  icon, enter **Configuration Types**, and then select a related link.
- 2. Choose a configuration type from the list and open its card.
- 3. On the Configuration Type Card page, choose the Block action on the Home Page tab.

The value of a configuration type in the Status field will be changed to Blocked. If you try to create a configuration for a blocked configuration type, the error message will be displayed.

## See Also

# Parent Configurations

Advanced Product Configurator allows you to create a production or assembly BOM that includes the components you are configuring. An example is a bicycle, which is subject to configuration. Its component may be a frame, which is also subject to configuration (it's a separate item). This functionality is handled through the structure of parent configurations. In the example as above, the bike item is the parent configuration type for the frame item. After running the configuration for the parent type, Advanced Product Configurator will automatically:

- Find and creates sub-configurations.
- Copy the values of the same attributes from the parent configuration.
- The user can complete the values of specific attributes that were missing from the parent configuration.
- After running the parent configuration, the created item can be automatically added to the parent BOM.

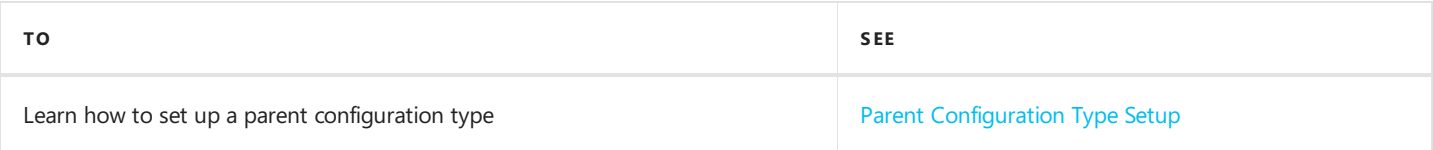

# <span id="page-86-0"></span>Parent Configuration Type Setup

To enter or modify setup:

- 1. Choose the  $\Omega$  icon, enter **Configuration Types**, and then select a related link.
- 2. Choose a configuration type from the list and open the card in the edit mode.
- 3. The Parent Configuration section of the Configuration Type card contains fields related to the parent configuration setup. Fill in the following fields:
- Parent Configuration Type Code Specifies the parent configuration type code. For example, a bicycle can be the type of a parent configuration for a frame.
- Add to Parent BOM Specifies whether an item defined based on this configuration type is to be added to the BOM of the selected parent configuration.
- **Quantity per Parent BOM** Specifies the quantity of an item in the parent BOM.
- Routing Link Code in Parent BOM Specifies the routing link code in the parent BOM.

#### **O** TIP

The parent configuration type should share attributes and attribute values with the child configuration type.

After running the configuration for the parent type, Advanced Product Configurator will automatically:

- find and create child configurations;
- copy the values of the same attributes from the parent configuration.
- the user can complete the values of specific attributes that were missing from the parent configuration.

After running the parent configuration, the created item can be automatically added to the parent BOM, according to the settings above.

### See Also

# Import/Export Setup Wizard

Advanced Product Configurator enables you to easyily export and import configuration type settings. The system exports data to an xml file which can be imported to other database or company.

## Export

To export specific configuration type settings to am XML file:

- 1. Choose the **D** icon, enter Import/Export Configuration Type Wizard, and then select a related link.
- 2. On the Import/Export Configuration Type Wizard page, in the User Action field, choose Export and then Next.
- 3. Choose a configuration type that you want to import from the list by selecting the Include in Export/Import checkbox. All common data will be automatically included in the file.
- 4. Choose the **Next** button.
- 5. The system will close the page and begin downloading the XML setup file.

## Import

To import configuration type settings from the exported XML setup file:

- 1. Choose the **D** icon, enter Import/Export Configuration Type Wizard, and then select a related link.
- 2. In the User Action field, choose the Import and Next buttons.
- 3. Choose the XML file from which you want to load data. The functionality will work properly under the condition that the chosen file was created in the wizard.
- 4. Choose configuration types which you want to import from the list by selecting the Include in Export/Import checkbox (the system will only create selected configuration types).
- 5. If needed, choose common data such as attributes, values and types for the import, by selecting the Include in Import/Export checkbox (the system will save all common data). If you don't complete this step, the system will only import data related to specific configuration types. Choose the Next button.
- 6. Close the wizard after the data has been successfully imported. Now, you can find all selected data in the system.

#### **O** TIP

If the imported configuration type code is identical as the code already existing in the system, the user will receive a warning. If a configuration type name is repeated, the Exists field will be selected. To import such configuration type, you must change its name as well as code in the Configuration Type Code column. Otherwise, the system will display the error message.

# <span id="page-88-0"></span>Work with Advanced Item Configurator

After entering the required user settings, configurator attributes and configuration types, you can start creating new items, item variants or production orders (according to the setup entered). The starting point of the process is the **Configuration** card. The configuration can be created in two ways:

- directly as a new configuration.
- indirectly through a sales order or a sales quote.

After creating the configuration, fill in the required data, test and run the configuration. Testing results in verification of potential errors that prevent the configuration from running. In this case, follow the error messages. Once the configuration is started, an item, item variant or production order is created. If the configuration was created from the sales line, the system will automatically update the sales line according to the configuration result.

The following is a simplified diagram of the process.

#### Diagram of the configuration process

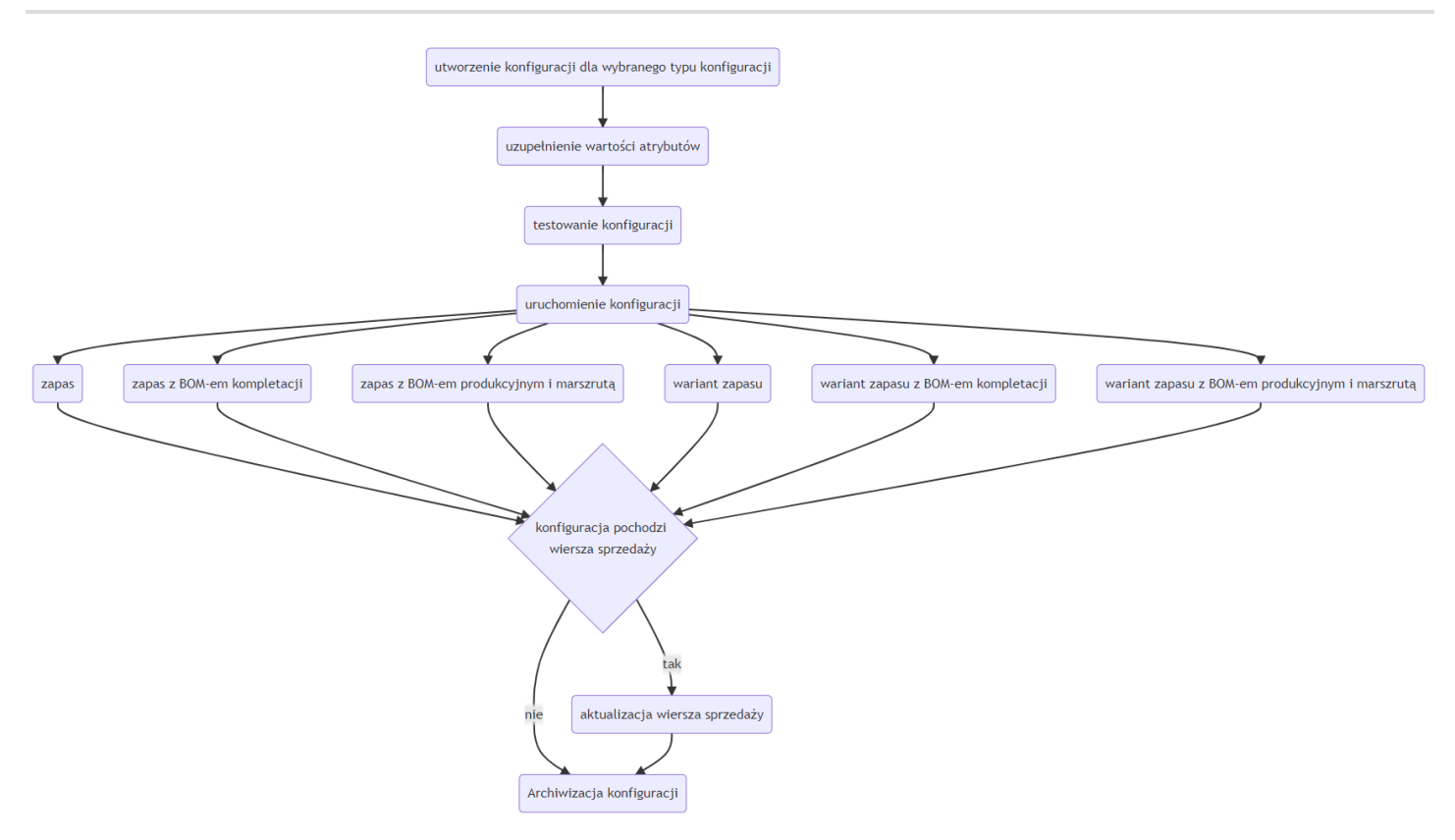

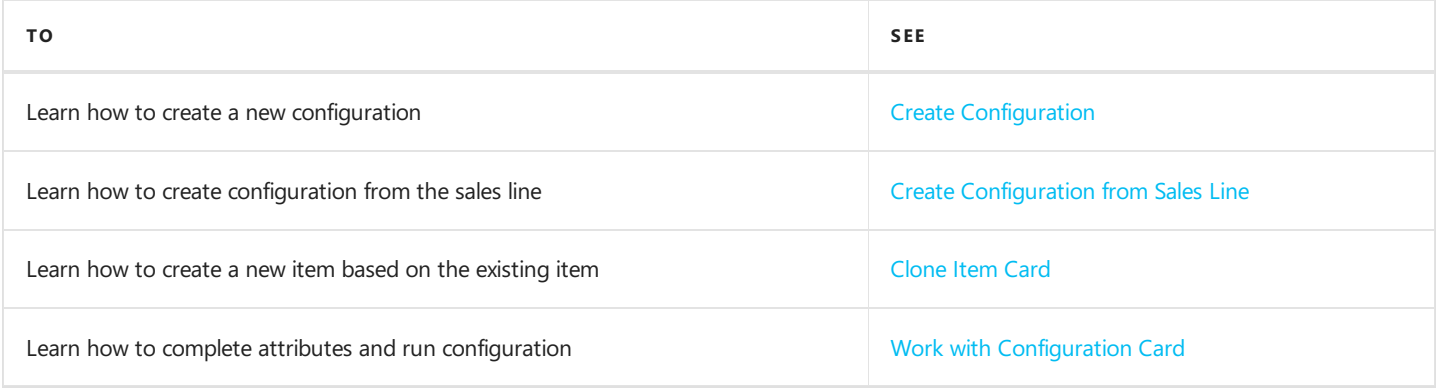

### See Also

Created Card [Administration](#page-97-0)

# <span id="page-90-0"></span>Create Configuration

The process of creating new items, item variants and production orders, which aren't related to any specific purchase order, begins with creating a new configuration.

#### Create a new configuration

To create a configuration for a specific configuration type:

- 1. Choose the  $\blacksquare$  icon, enter **Configuration List**, and then select a related link.
- 2. On the **Configuration List** page, choose New to create a new configuration or choose the existing configuration and open its card in edit mode to make necessary changes.
- 3. Fill in the **Configuration Type Code** field that specifies the configuration type related to this configuration. After choosing the configuration type, the system will automatically fill in the attribute list, some field values inherited from the configuration type, and default attribute values.
- 4. In the next step, fill in the attribute values, test and run the configuration.

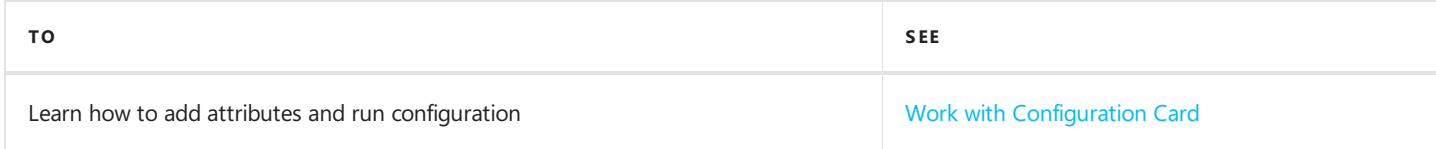

## See Also

Work with Advanced Item [Configurator](#page-88-0)

# <span id="page-91-0"></span>Create Configuration from Sales Line

Advanced Product Configurator enables the creation of the new configuration from the sales order line or sales quote line. The result of running this configuration will be the creation of a new item card, item variant card or a production order and the system will automatically fill in the related sales line.

## Create Configuration from Sales Line

To create the configuration from the sales line, complete the following steps:

- 1. Choose the **in** icon, enter **Sales Orders** or **Sales Quotes**, and then select a related link.
- 2. Choose the Sales Order or the Sales Quote from the list or create new ones and create a new card in edit mode.
- 3. If you created a new sales order or sales quote, fill in thefields in the header.
- 4. In the sales line, in the Type field, choose the Item option and in the No. field enter the item number that was chosen as a configuration type template or leave the field empty.
- 5. From the Line tab select the Functions category and choose the New Configuration action.
- 6. The Configuration page will open. If the user didn't specify the item number in the sales line, the Configuration Type Code field will be empty. Fill in the Configuration Type Code field that specifies the configuration type related to this configuration.
- 7. In the next step, fill in the attribute values, test and run the configuration.

## See Also

Work with Advanced Item [Configurator](#page-88-0)

Work with [Configuration](#page-94-0) Card

# <span id="page-92-0"></span>Clone Item Card

Advanced Product Configurator offers a fast and easy way to create new items that differ in attribute values, within the same configuration type.

## Creating Configuration for Similar Items

- 1. Choose the  $\Omega$  icon, enter **Configuration List**, and then select a related link.
- 2. Add a new configuration and open the card in edit mode.
- 3. Choose the Clone Item action on the Manage tab.
- 4. From the list, choose an item based on which you want to create a new item. Advanced Product Configurator will automatically enter item values based on the chosen item.
- 5. Modify the chosen item values, test and run configuration.

## See Also

Work with Advanced Product [Configurator](#page-88-0)

Work with [Configuration](#page-94-0) Card

# Work with Configuration Card

The configuration represents the request for the creation of a new product based on the configuration type setup. It stores attribute values that define a specific product (item). After you fill in attributes and run the Test Configuration action, the Advanced Product Configurator will automatically generate values of fields such as Description, Description 2, Net Weight,

Vendor No., Country Of Origin, in accordance with configuration type setup. The system will also generate BOM lines, translations, descriptions, additional descriptions, additional units of measure etc. The generated data is saved in relation with the configuration and it will be used to recreate the item (configuration output) after the configuration is run. The result of the process is determined by the configuration type setup. Possible scenarios:

- an item is created:
- an item with an assembly BOM is created;
- an item with a production BOM is created;
- a new item variant is created;
- an item variant with an assembly BOM is created;
- an item variant with a production BOM is created;
- a production BOM and a production order are created. The sales line will be automatically updated by the system after the creation of an item , if the configuration has been created on the sales line level.

The **Configuration** card is divided into three sections:

- $\bullet$  The General section includes the following fields:
	- $\circ$  No. Specifies the number that identifies a chosen configuration, which is assigned automatically from the number series.
	- $\circ$  Sales Order No. Specifies the sales order from which the configuration was created. This field is filled in automatically , if a configuration is created on the sales line level.
	- $\circ$  Sales Order Line No. Specifies the sales order line from which the configuration was created. This field is filled in automatically , if a configuration is created on the sales line level.
	- $\circ$  Sales Quote No. Specifies the number of a sales quote from which the new configuration is created.
	- $\circ$  Sales Quote Line No. Specifies the number of a sales quote line from which the new configuration is created.
	- $\circ$  User ID Specifies the user that created the configuration. This field is filled in automatically.
	- $\circ$  Configuration Type Code Specifies the configuration type for which the configuration is created.
	- $\circ$  New Item No. Specifies the number of a new item that will be created from this configuration.
	- $\circ$  New Item Variant Code Specifies the new item variant code that will be created from this configuration.
	- o Existing Item No. Found Specifies the number of the item which has the same values for attribute values defined in the configuration.
	- o Existing Item Variant No. Found Specifies the item variant number which has the same values for attribute values defined in the configuration.
	- o New Item/Variant Description and New Item/Variant Description 2 Specifies the description of a new item created from this configuration.
	- $\circ$  Base Unit Of Measure Specifies a base unit of measure of the item that will be created from this configuration.
	- o Net Weight Specifies net weight of the item that will be created from this configuration.
	- $\circ$  Vendor No. Specifies the number of the vendor that will be created from this configuration.
	- $\circ$  Country of Origin Specifies the country of origin of the item that will be created from this configuration.
	- $\circ$  Tariff No. Specifies the number of the duty tariff of the item that will be created from this configuration.
	- $\circ$  **Routing No.** Specifies the routing static number of the new item.
	- o Production BOM No. Specifies the number of the production BOM of the item that will be created from this configuration.
	- Production BOM Unit of Measure Specifies the production BOM unit of measure of the item that will be created from this configuration.
	- o Item Type Description Specifies the description of the item type that will be created from this configuration.
	- $\circ$  Tested Specifies , if the configuration has been tested.

\*The **Attributes** section includes the list of attributes with a given configuration type. You can choose attribute values from this list.

- <span id="page-94-0"></span>• Attribute Description - Includes the description of the attribute.
- Attribute Value Code Includes the attribute value, chosen by the user, that defines the product.
- Calculated Value Specifies whether the attribute value is calculated automatically.
- Multiple Values Possible Specifies , if the attribute can have more than one value.
- $\bullet$  Leading Value Specifies , if the value of the attribute will be used in the calculation.
- Skip In Attribute Search Specifies that the attribute will be skipped in the search for the item/variant with the same attributes.
- Value Description Specifies an attribute value description.
- Unit Specifies the value unit.
- Value Type Code Specifies the code of the attribute value type.
- Value Type Description Specifies the value type description.
- The **Configuration** section includes the fields linked by the settings that allow the user to enable or disable the automation used in the fields of activity of Advanced Product Configurator for a specific configuration.
	- $\circ$  Skip Auto No. Specifies , if the automatic creation of an item number is to be skipped.
	- $\circ$  Skip Auto Base UOM Specifies , if the automatic creation of base and additional units of measure is to be skipped.
	- $\circ$  Skip Auto Description Specifies , if the automatic creation of item description is to be skipped.
	- Skip Auto BOM Specifies , if the automatic creation of the production or assembly BOM is to be skipped.
	- o Skip Auto Sales Price Calculation Specifies , if the automatic creation of item sales prices is to be skipped.
	- Skip Auto Purchase Price Calculation Specifies , if the automatic creation of item purchase prices is to be skipped.
	- $\circ$  Skip Auto Lead Time Formula Specifies , if the automatic item lead time calculation is to be skipped.
	- o Skip Auto Extended Text Specifies , if the automatic creation of item extended text is to be skipped.
	- $\circ$  Skip Auto Resource Specifies , if the automatic creation of the resources lines in the assembly BOM is to be skipped.
	- o Skip Auto Routing Creation Specifies , if the automatic creation of routing lines is to be skipped.
	- $\circ$  Show Item After Creation Specifies , if the new item card is to be displayed after creating the item.

To run a created configuration, follow the steps described in the following sections.

## Entering Configuration Attributes Values

- 1. Make sure that the Configuration Type field in the General section has been filled in.
- 2. Enter attribute values of the new item in the **Attribute Value Code** field in the **Attributes** section.
	- $\circ$  You can choose attribute values from the value list (if it was defined in the configuration type) by clicking the AssistButton in the Attribute Value Code field.
	- o , if no values are defined, you must enter the value in the **Attribute Value Code** field manually.
	- $\circ$  , if the values you chose are invalid, follow the instructions from the message.

#### **O** TIP

Some attributes can have more than one value. In this case, you can enter additional attribute values by choosing the Manage / Add Multiple Value action in the Attributes section. After the action is run, the system will add an attribute value line where you can enter an attribute value.

#### **A** CAUTION

,if you choose multiplevalues for oneattribute, only one of them will be used in item elements calculation. This valueis marked as a Leading Value. To change the chosen (based on the configuration type settings) leading value, use the Manage / Set Value as Leading Value action in the Attributes section.

### Testing the Configuration

- 1. Choose the Manage / Test Configuration action to test the configuration.
- 2. Advanced Product Configurator will test ,if all values of therequired attributes have been entered and will automatically run functions that create product elements such as Description, Translations, Extended descriptions, BOM, in accordance with configuration type settings defined in the **Configuration** section.
- 3. , if there are errors that stop the process, check them in the **Errors** information window and follow the instructions to eliminate the problems (e.g. change attribute values) and run the Manage / Test Configuration action again.
- 4. , if the configuration has been tested and you can proceed to the next step, the Tested field in the General section will be automatically enabled.

## Verifying Configuration

If testing was completed successfully, you can check, if configuration output is correct. This step is not mandatory but its performance is recommended at the initial stage of configuration or in the configuration type setup testing phase.

- 1. Check, if automatically generated field values in the General section are correct:
- 2. Check ,if product elements such as BOM, sales price, purchase price, routing, extended texts etc. are correct. To see elements, choose the **Navigate** action in the configuration.

#### **O** TIP

, if you enable skipping auto creation of selected elements on the **Configuration** page, you can add them now.

## Running configuration

- 1. To run configuration and create configuration output based on the **Configuration Type** card setup, choose the Run Configuration action from the Manage tab.
- 2. Advanced Product Configurator will automatically create a configuration output and update a related sales line (if configuration was created from the sales line).

# <span id="page-96-0"></span>Item Search

The Advanced Product Configurator allows you to search for items that were created using configurations. The Item Search page consists of two list sections - the first one contains information about the attributes assigned to the configuration type selected in the Configuration Type field with the Attributes header and the second one contains the search results for the specified information about the Search Results - Items header.

To start item search:

- 1. Choose the  $\Omega$  icon, enter **Item Search**, and then select a related link.
- 2. On the Item Search page, in the Item Type field, select the configuration type that the searched item was created with.
- 3. If the selected configuration type has attributes, in the **Attributes** section, the system will automatically complete the attributes assigned to the selected **Attributes** configuration type.
- 4. Complete the attribute values you are looking for.
- 5. Then use the **Search** action in the top bar of the page.
- 6. In the Search Results Items section, you will see the search result for the given filters. If no attribute guidelines were specified, all items created with the selected configuration type should be displayed as the search result.

#### **O** TIP

If no item is found, use the Go to Configuration action to create configuration for the new item. Configuration attribute values will be filled in automatically with the values you were looking for.

## See Also

Work with Advanced Item [Configurator](#page-88-0)

# <span id="page-97-0"></span>Created Card Administration

The Advanced Item Configurator allows you to administer the items created using the configuration. The functionality allows you to update inventory data based on the current settings of configuration types. You can update:

- Descriptions and translations
- Production BOM and assembly BOM
- Sales prices
- Purchase prices
- Net weight
- Country of origin
- Vendors

During the data update process for the selected item, in the background, the system will automatically create a configuration related to the configuration type from which the updated item was created, it will automatically complete the configuration attribute values based on the item attributes and run the configuration. Then, the existing item data will be updated based on the configuration output.

## Item Update

To update data for items created using configuration:

- 1. Choose the **2** icon, enter **Configurator Item Management**, and then select a related link.
- 2. Select one or more items from the list that you want to update. Use filters to filter the list as required.
- 3. Use the following actions to update the item data:
	- o To update the description and translations of one currently selected card, choose Actions, Single Record, Update **Descriptions**
	- o To update the BOM of one currently selected card, choose Actions, Single Record, Update BOM
	- o To update sales prices of one currently selected card, choose Actions, Single Record, Update Sales Prices
	- o To update purchase prices of one currently selected card, choose Actions, Single Record, Update Purchase Prices
	- o To update net weight of one currently selected card, choose Actions, Single Record, Update Net Weight
	- o To update the country of origin of one currently selected card, choose Actions, Single Record, Update Country of **Origin**
	- o To update the vendor of one currently selected card, choose Actions, Single Record, Update Vendor
	- o To update the description and translations of multiple selected cards, choose Actions, Selected Records, Update **Descriptions**
	- o To update the BOM of multiple selected cards, choose Actions, Selected Records, Update BOM
	- o To update sales prices of multiple selected cards, choose Actions, Selected Records, Update Sales Prices
	- o To update purchase prices of multiple selected cards, choose Actions, Selected Records, Update Purchase Prices
	- $\circ$  To update net weight of multiple selected cards, choose Actions, Selected Records, Update Net Weight
	- o To update the country of origin of multiple selected cards, choose Actions, Selected Records, Update Country of **Origin**
	- $\circ$  To update the vendor of multiple selected cards, choose Actions, Selected Records, Update Vendor
- 4. After the action is run, the selected data will be updated.
	- o In the case of updating the components of the production and assembly BOM, the end date in the existing BOM lines will be completed with yesterday's date (today's date -1), new BOM lines resulting from the current settings with the starting date of today will be added.
	- o If you update sales and purchase prices, new price lines will be added with the starting date of today.
	- Other data will be overwritten.

## See Also

Work with Advanced Item [Configurator](#page-88-0)

# Product Lifecycle Policy

As all solutions developed by IT.integro work only as theadd-ons to the main system, i.e. Microsoft Dynamics NAV/ Dynamics 365 Business Central, they aresubject to thesame product lifecycle policy as the main system, i.e. Microsoft Dynamics NAV/ Dynamics 365 Business Central.

## Classification of changes in product versions

As part of product development and maintenance, IT.integro introduces the following changes in the offered products:

- New versions (MAJOR type change when changes are made to application elements that break API compatibility)
	- Application releases to adapt IT.integro products to theappropriateversions of the main system. Versions may refer to new "Cummulative Updates" (CU), fixes (Fix) or full versions of the system, i.e. e.g. NAV 2018, Business Central 13 and 14. New versions may also introduce new functionalities to the modules themselves – such as listed below.
- Functional extensions (MINOR type change when new functionality that is compatible with previous versions is introduced)
	- o New functionalities required by law functions introduced into the system in order to adapt the system to legal requirements or to change these requirements. By definition, they should include functionalities explicitly indicated in the law as binding for ERP systems, but the definition may be extended to functionalities supporting processes whose implementation outside the used ERP system would be technically difficult.
	- New development functionalities features that improve work with thesystem, butare not obligatorily required by law. They are implemented as a result of feedback submitted by customers and project teams during implementation work at customers' locations and the result of technology development.
- Fixes (PATCH type change when the error is corrected and compatibility with previous versions is not broken)

## Product support periods

For each product created by IT.integro (as an ISV partner – Independent Software Vendor) for the corresponding versions of Microsoft Dynamics NAV/ Dynamics 365 Business Central, fixes are prepared during the standard product support period, as well as new versions and functionalities – in accordance with the definitions presented above.Support periods for each full version of the system are presented in the table.

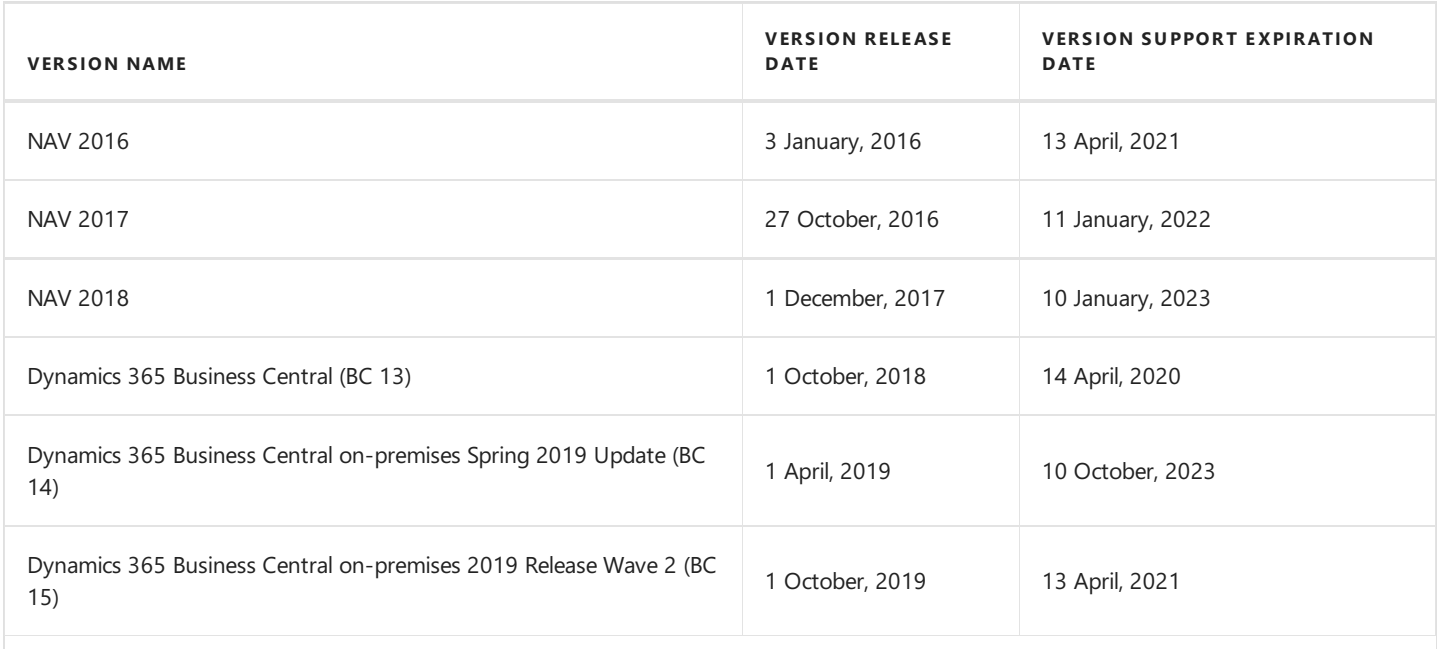

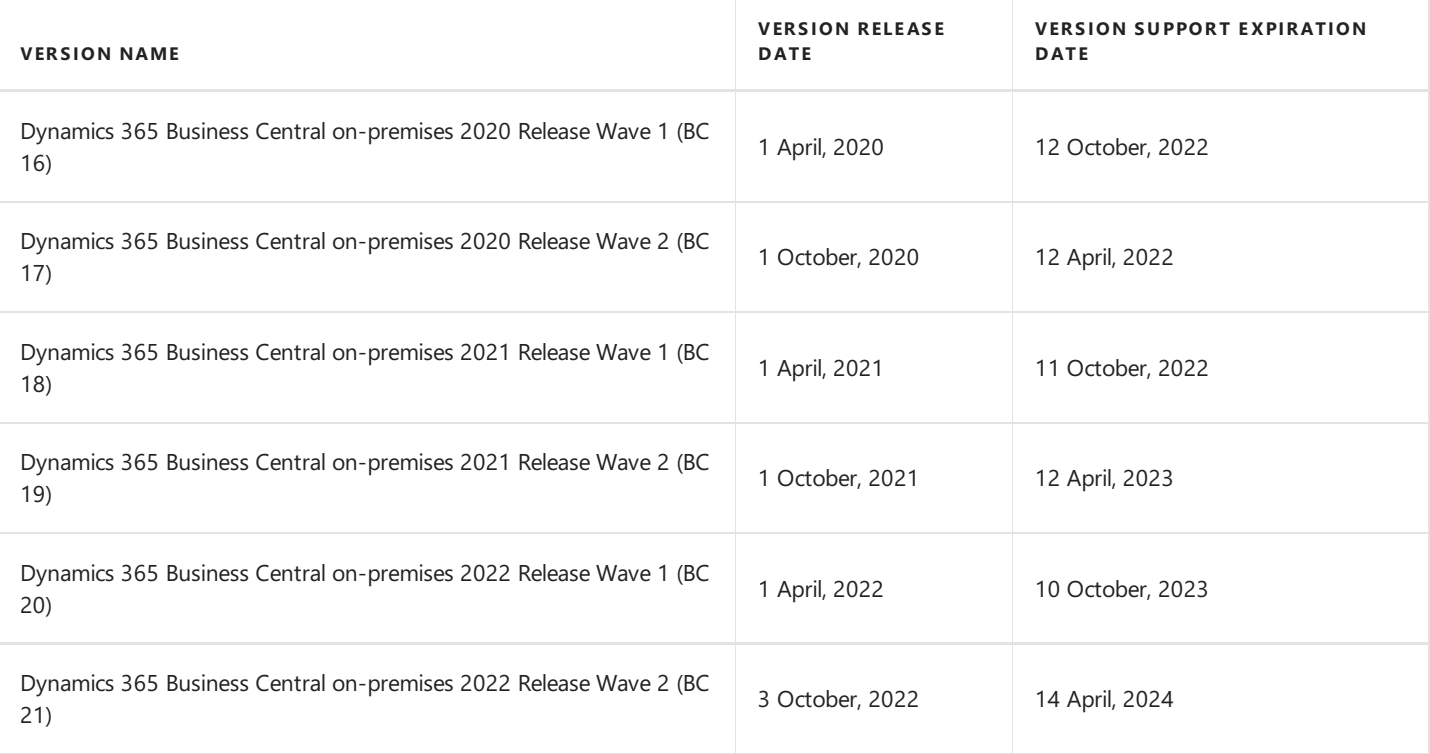

## Product Support Policy

- 1. Customers paying for the Enhancement Plan and partners have the right to download free of charge new versions of individual products, legally required functionalities and patch packages during these periods. Additional development features are also introduced to the new full versions of products - facilitating the use of solutions, but not obligatory from a legal perspective. They are not prepared for lower versions that are already functioning on the market. Their possible implementation in older versions will be priced each time by the project team.
- 2. Customers who do not pay for the Enhancement Plan will be charged for each fix or new version prepared according to the pricing for that version.
- 3. After the end of the standard support period for individual versions of produced solutions, no new legally required features or patch packages will be added to them. The technical feasibility of preparing and installing such fixes or new versions will be estimated and evaluated individually by the project team or a partner.
- 4. "Downgrade" of prepared solutions to earlier versions (not supported) for interested customers is considered and priced individually and implemented by project teams. Project teams take responsibility for preparing the "lower" version, checking its compatibility with the client's system and taking care of its installation in the client's system.
- 5. According to the Product Lifecycle Policy developed by Microsoftand adapted to its ISV solutions by IT.integro paying Enhancement Plan fees after the period of standard support for the product does not entitle you to receive free fixes and new functionalities for the existing, unsupported version. However, the Enhancement Plan fee allows you to download a full newer version (compatible with the appropriate version of the main system) of a product and install it in your Microsoft Dynamics NAV/ Dynamics 365 Business Central system. We encourage customers to keep their systems as up-to-date as possible.
- 6. Installations of new versions and fixes are each time carried out in accordance with the terms of service provided by IT.integro as paid services.

## See Also

#### Contact [IT.integro](mailto:mdvapp@it.integro.pl)

Advanced Product [Configurator](https://appsource.microsoft.com/pl/) App on AppSource

IT.intergo apps for [companies](https://docs.it.integro.pl/pl-pl/index.html) in Poland and global companies

[IT.integro's](https://www.it.integro.pl/system-erp/oprogramowanie-dla-firm/) offer

Software Lifecycle Policy and Dynamics 365 Business Central On-Premises Updates

Dynamics 365 Business Central [On-premises](https://learn.microsoft.com/en-us/lifecycle/products/dynamics-365-business-central-onpremises-modern-policy) (Modern Policy)